# moodle

## **3. INSÉRER DES RESSOURCES**

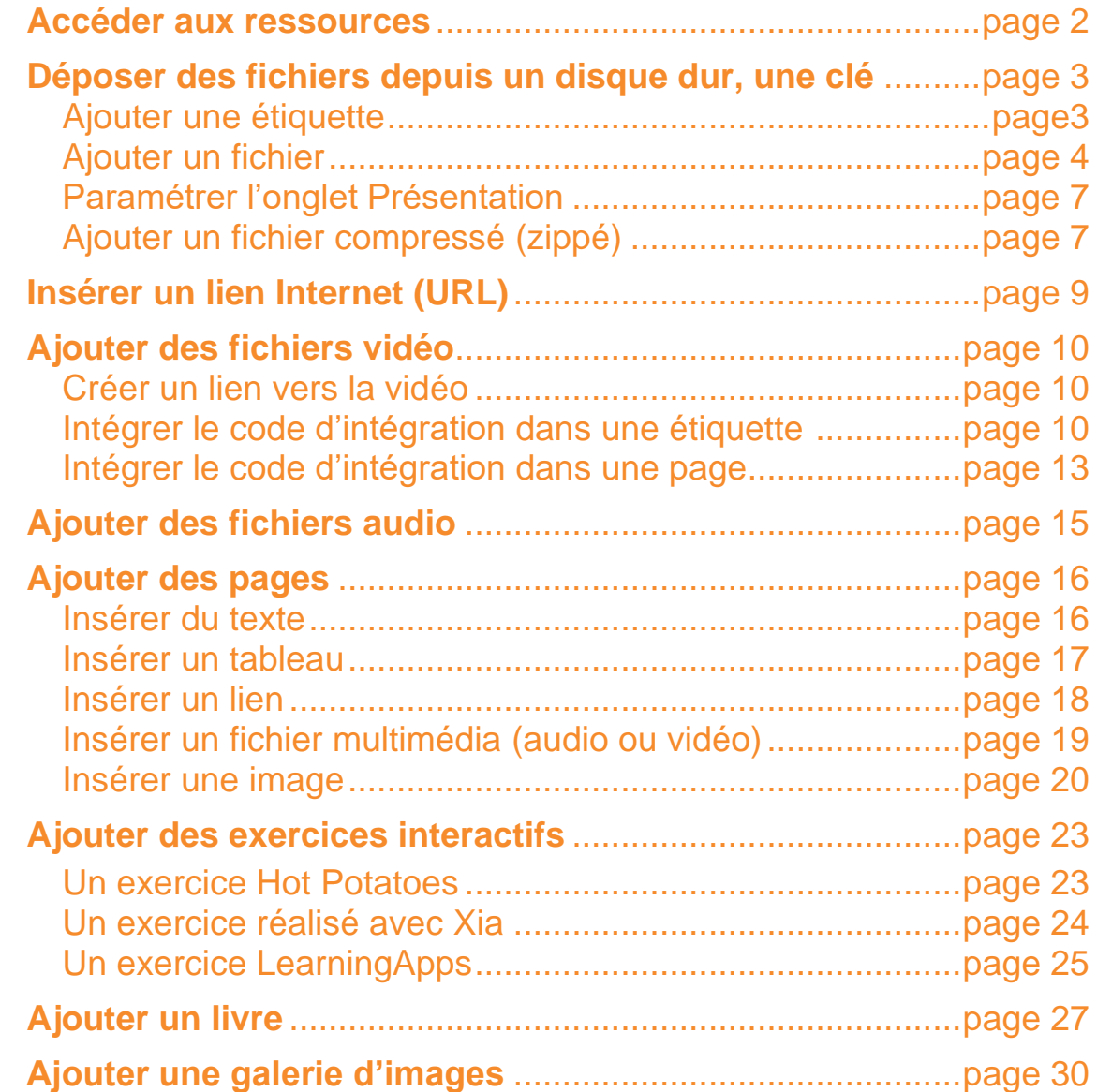

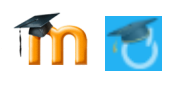

L'un des intérêts pédagogiques de Moodle est de mettre à disposition des utilisateurs (élèves) des ressources variées : des cours, des exercices, des corrigés, des ressources audio ou vidéo, des images, des présentations, des sites Web… Les ressources ne permettent pas de créer de l'interactivité avec les élèves puisqu'elles visent à mettre à leur disposition des documents. Comment partager ces ressources ?

#### **Accéder aux ressources**

Pour accéder aux différentes ressources disponibles, vous devez tout d'abord passer en mode édition. Pour cela, cliquez sur le bouton Activer le mode édition.

Cliquez ensuite sur + Ajouter une activité ou une ressource

Dans la fenêtre qui s'ouvre, utilisez la barre de défilement pour faire apparaître la liste des ressources.

#### *La liste des ressources*

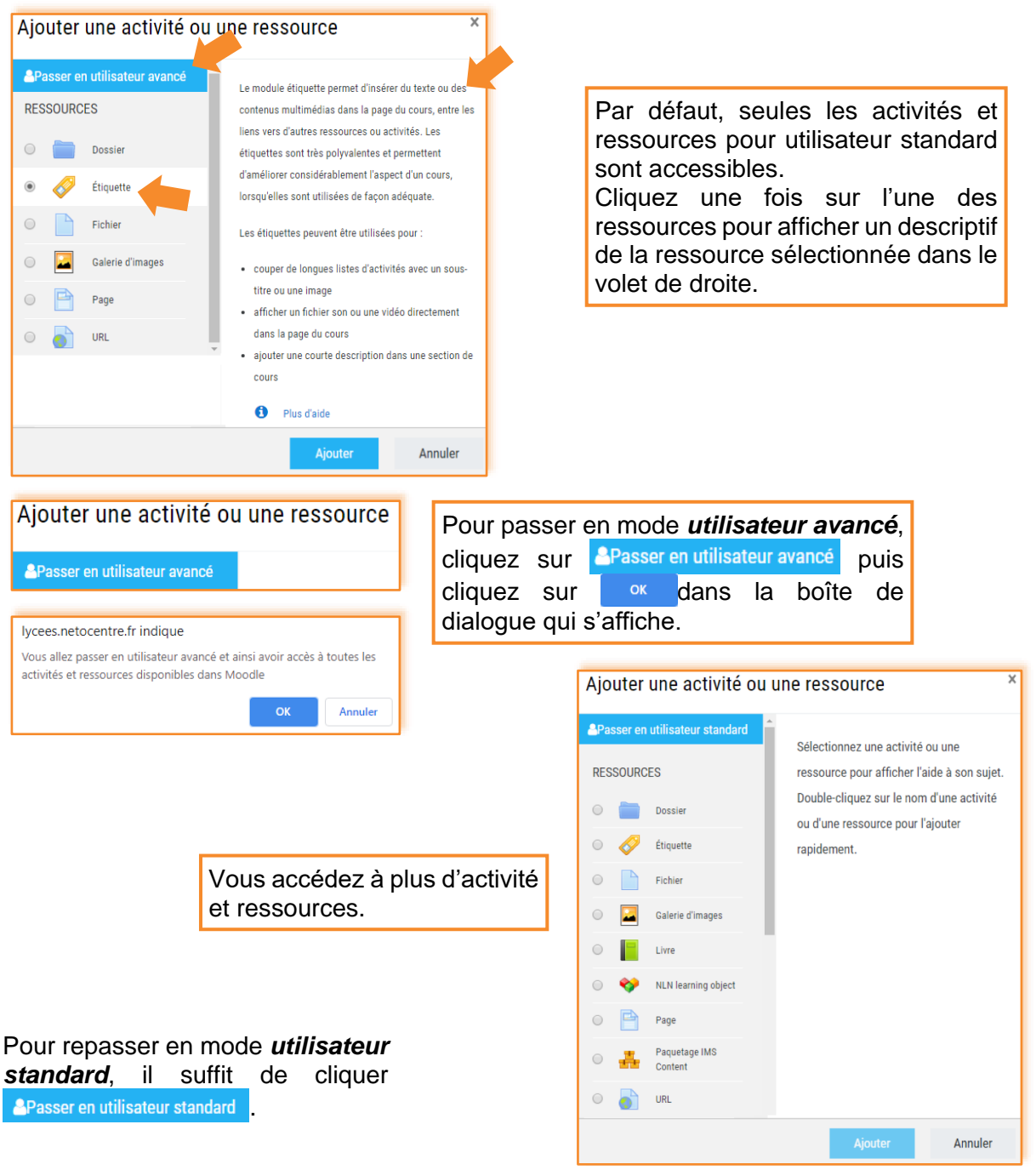

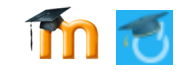

#### **Déposer des fichiers depuis un disque dur, une clé USB …**

Pour mettre à disposition des utilisateurs inscrits à votre cours un fichier (.doc, .dot, .pdf, .zip,…) Moodle offre plusieurs possibilités pour déposer un fichier :

#### *Ajouter une étiquette*

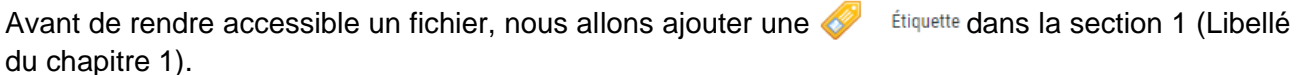

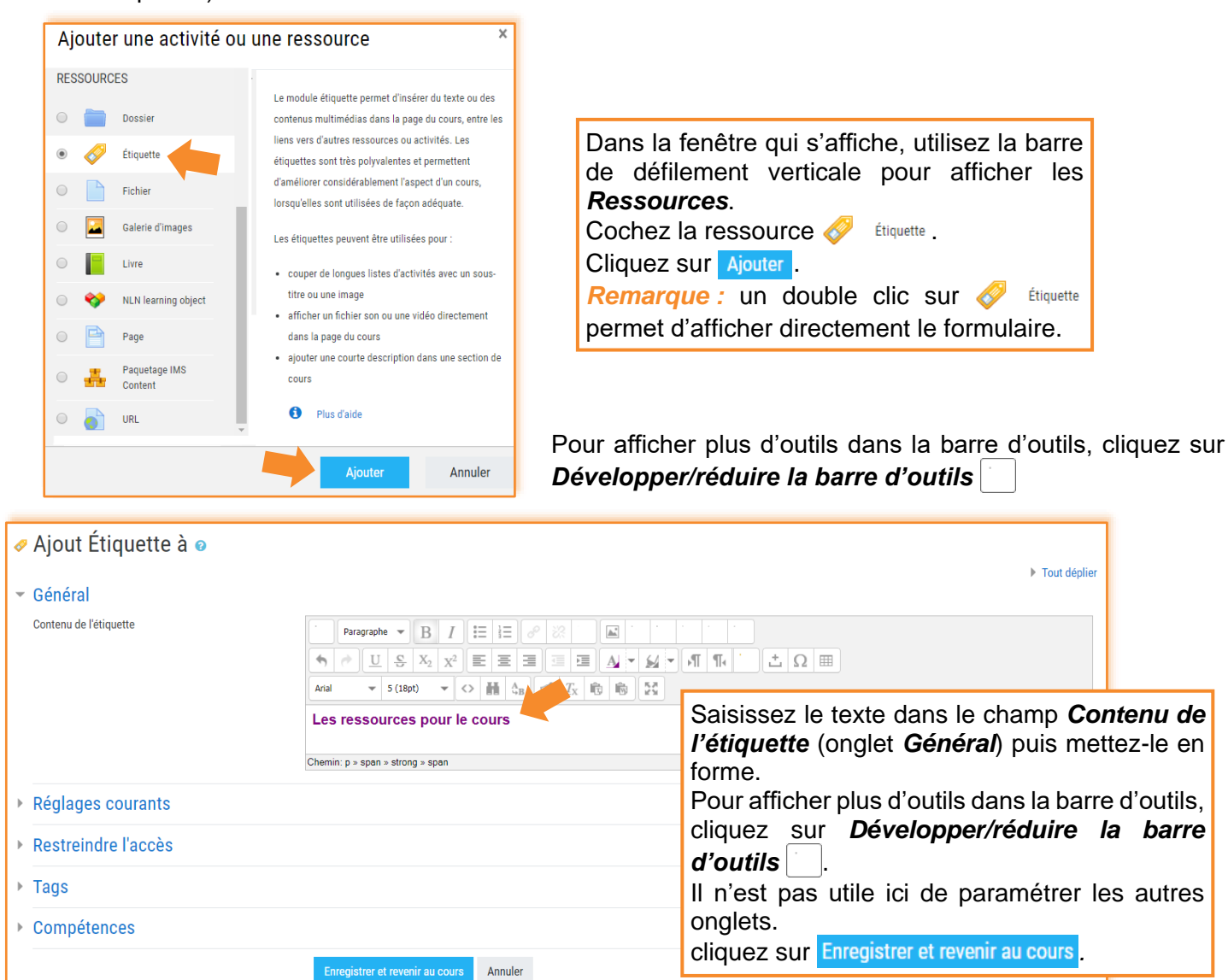

#### *Ajouter un fichier*

#### **⁞** La page Ajout Fichier à

Pour ajouter un fichier dans la section 1, cliquez sur + Ajouter une activité ou une ressource puis cochez **a child affin d'afficher l'aide à son sujet. Cliquez sur Ajouter.** 

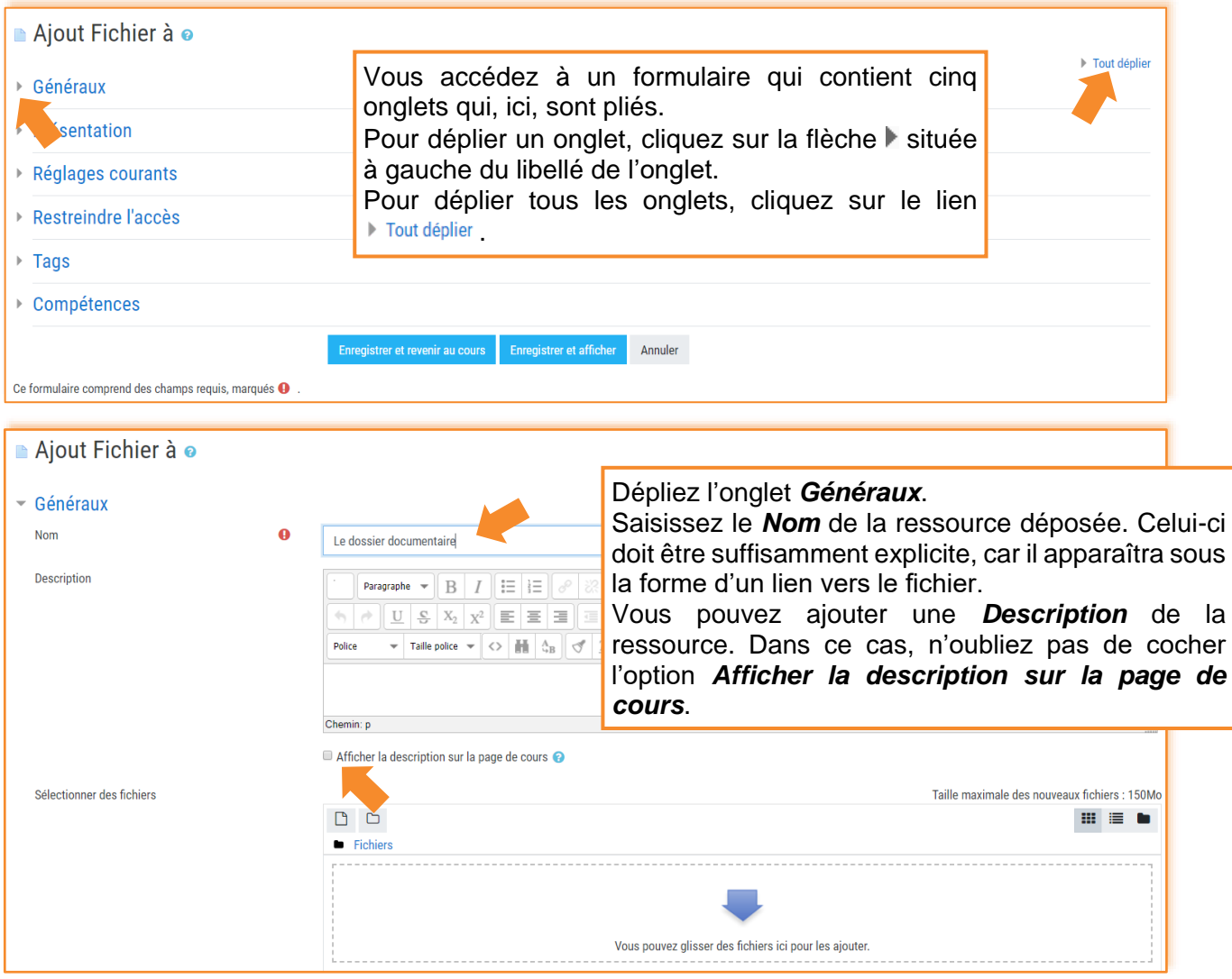

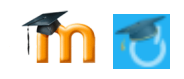

#### **⁞** Trois façons de déposer un fichier dans une page de cours : 1<sup>ère</sup> façon : passer par le sélecteur de fichiers

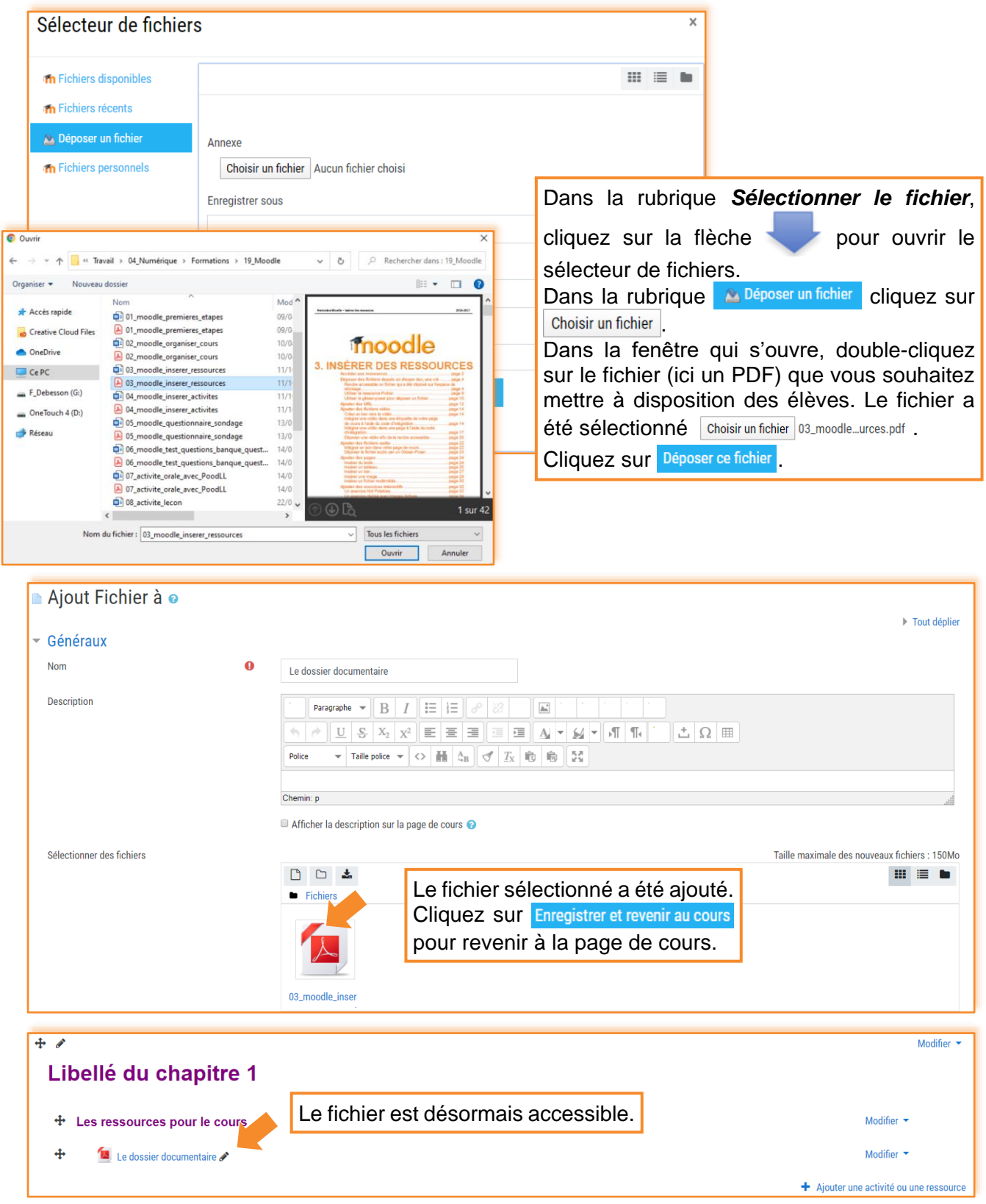

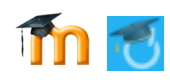

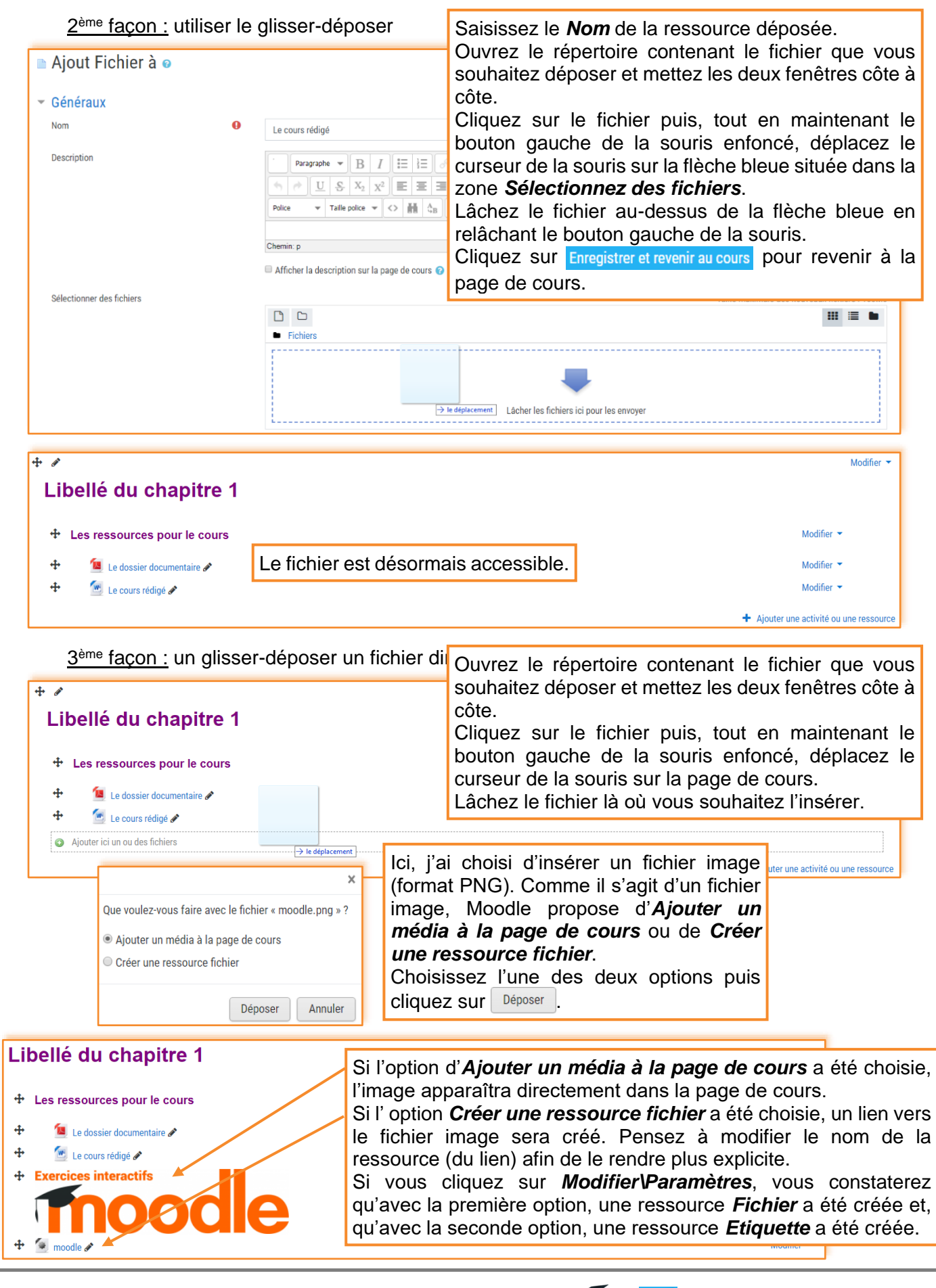

÷.

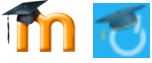

#### *Paramétrer l'onglet Présentation*

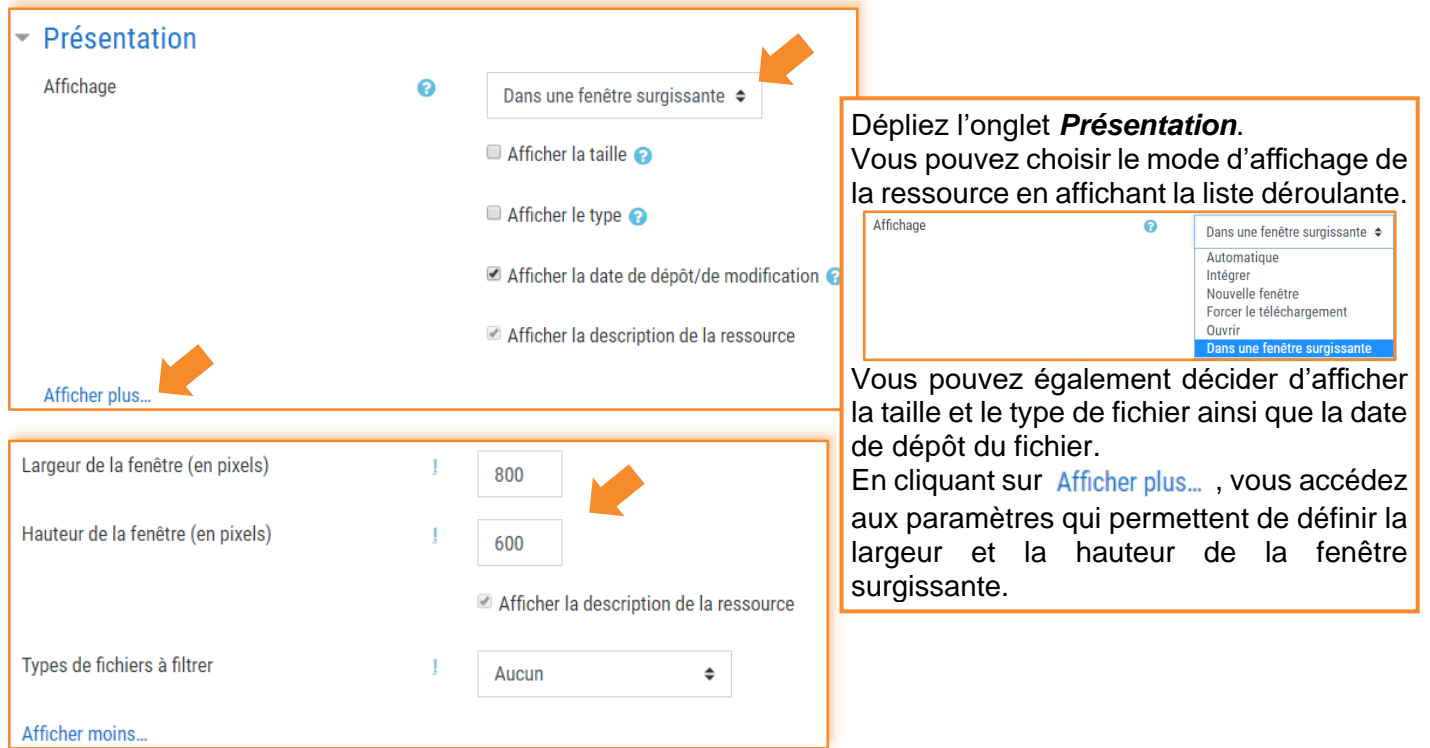

#### *Ajouter un fichier compressé (zippé)*

Comme il n'est pas possible de déposer un dossier/répertoire qui contient plusieurs fichiers dans une page de cours et qu'il peut être fastidieux de déposer plusieurs fichiers un par un, l'astuce consiste à compresser le dossier contenant tous les fichiers à importer.

Pour compresser un dossier sous Windows 10, faites un clic droit sur le dossier puis, dans le menu contextuel qui s'affiche, cliquez sur *Envoyer vers>Dossier compressé*. Un dossier compressé au format .ZIP est automatiquement créé.

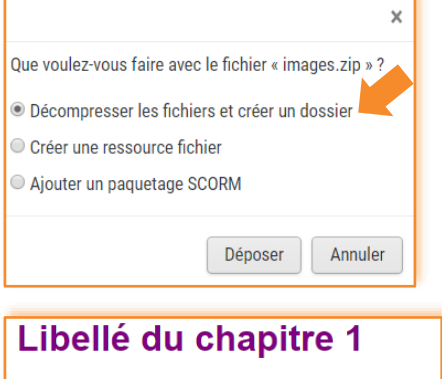

Glissez-déposez le dossier compressé directement dans la page de cours.

Comme il s'agit d'un dossier zippé, Moodle vous demande ce que vous voulez faire du dossier zip. Cochez l'option *Décompresser les fichiers et créer un dossier* puis cliquez sur **Déposer** 

+ Les ressources pour le cours  $\ddot{\textbf{r}}$ Le dossier documentaire  $\ddot{\textbf{r}}$ **W** Le cours rédigé  $\ddot{\Phi}$ Logo Moodle aosé le 11 avril 20. 09:41  $\ddot{\Phi}$  $\Box$  images

Moodle lance la décompression des fichiers. Un dossier qui porte le nom du fichier ZIP a été ajouté au cours.

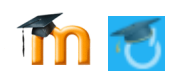

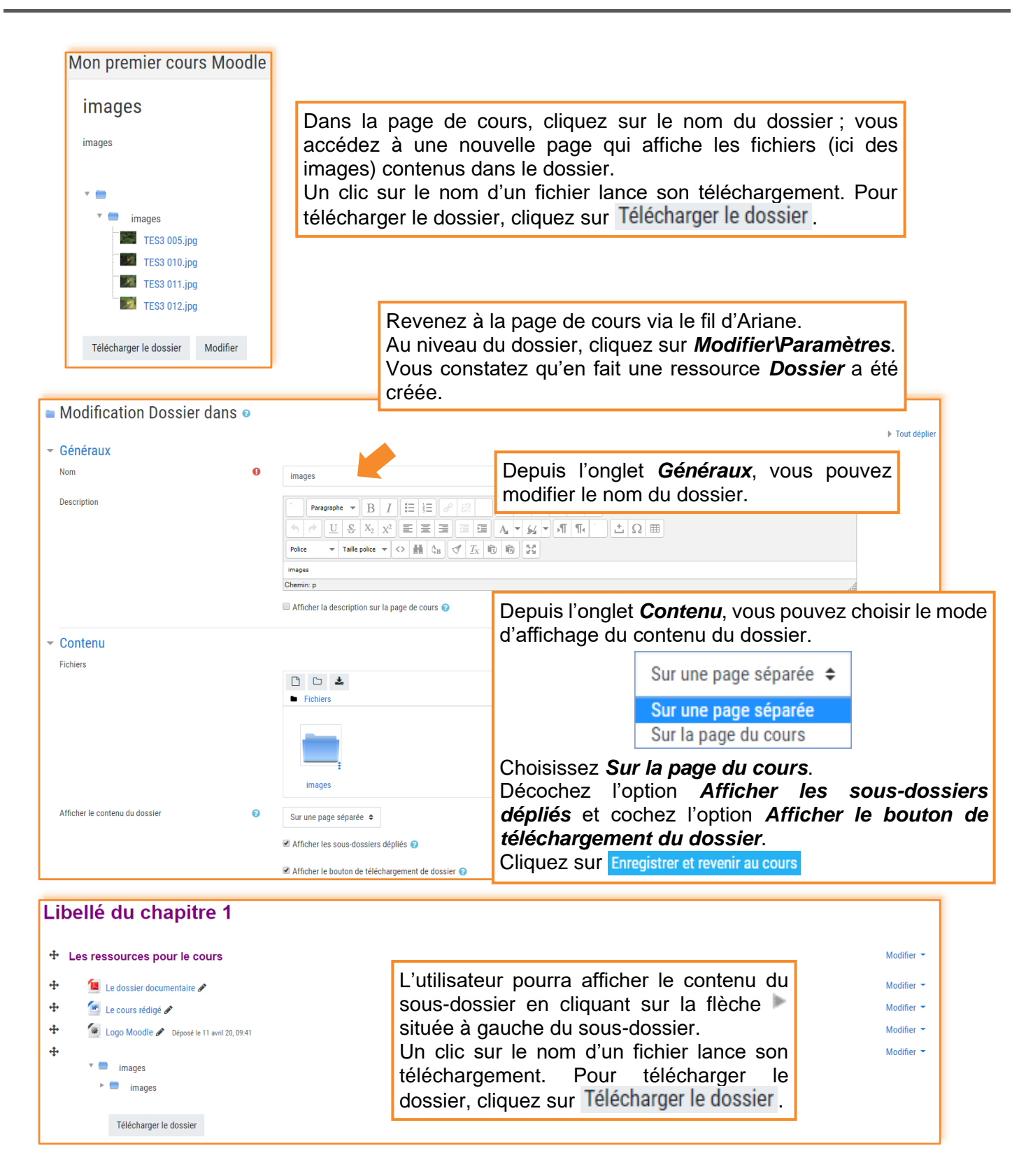

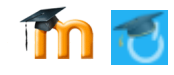

#### **Insérer un lien Internet (URL)**

Créez une étiquette que vous nommerez *Des ressources en ligne.*

Cliquez sur + Ajouter une activité ou une ressource puis double-cliquez sur a ure.

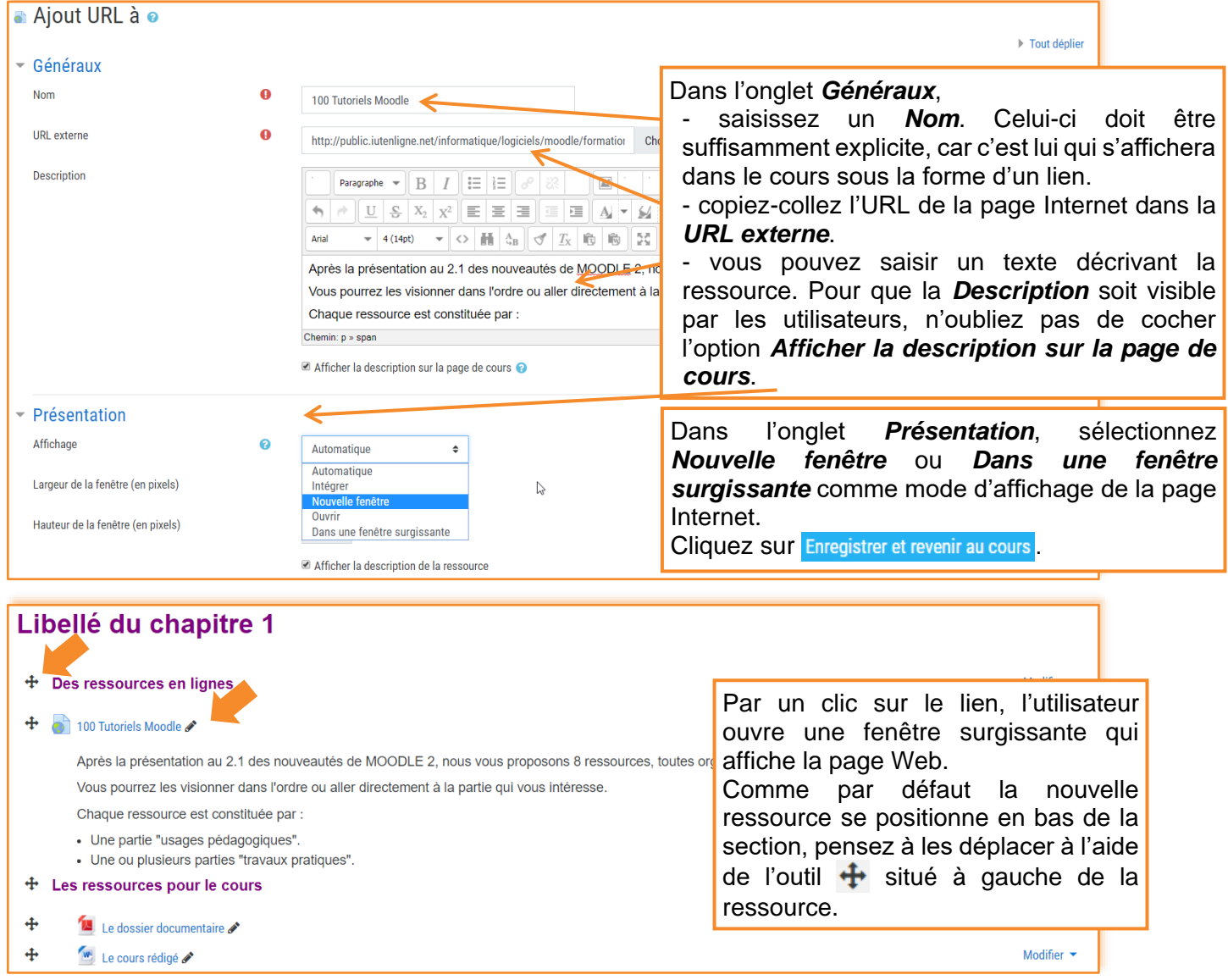

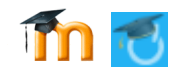

#### **Ajouter des fichiers vidéo**

Avec Moodle vous pouvez mettre à disposition des utilisateurs une vidéo de plusieurs manières. Comme la taille maximale des fichiers à déposer est de 150Mo, nous éviterons de déposer les vidéos à l'aide du module  $\Box$  Fichier. Pour mettre à disposition des élèves des capsules vidéo que vous auriez réalisées, je vous conseille de créer votre chaîne YouTube, d'y déposer vos vidéos puis d'utiliser l'une des trois méthodes décrites ci-dessous.

Avant de commencer, créez une étiquette que vous nommerez *Des vidéos pour enrichir le cours*. *1 ère façon de procéder : Créer un lien vers la page Web qui contient la vidéo*

La première manière de faire consiste à créer un lien vers le site contenant la vidéo [\(https://www.youtube.com/watch?v=Daxr-SaJTVs](https://www.youtube.com/watch?v=Daxr-SaJTVs) par exemple). Pour cela, procédez comme précédemment (insérer un lien Internet **a)** u<sub>re</sub> avec un affichage dans une fenêtre surgissante).

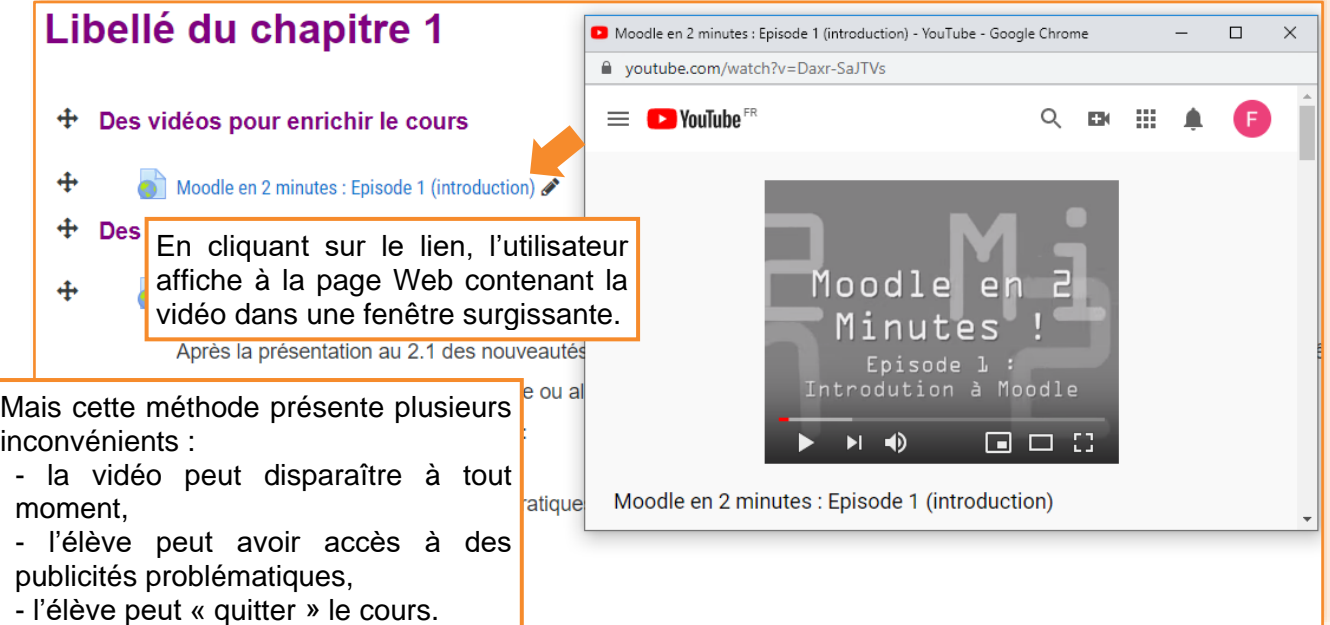

*2 ème façon de procéder : Intégrer une vidéo dans une étiquette à l'aide du code d'intégration*

La deuxième manière de faire consiste à intégrer une vidéo par le biais d'une étiquette. Cliquez sur le lien  $\pm$  Ajouter une activité ou une ressource puis double-cliquez sur  $\bullet$  filiquette.

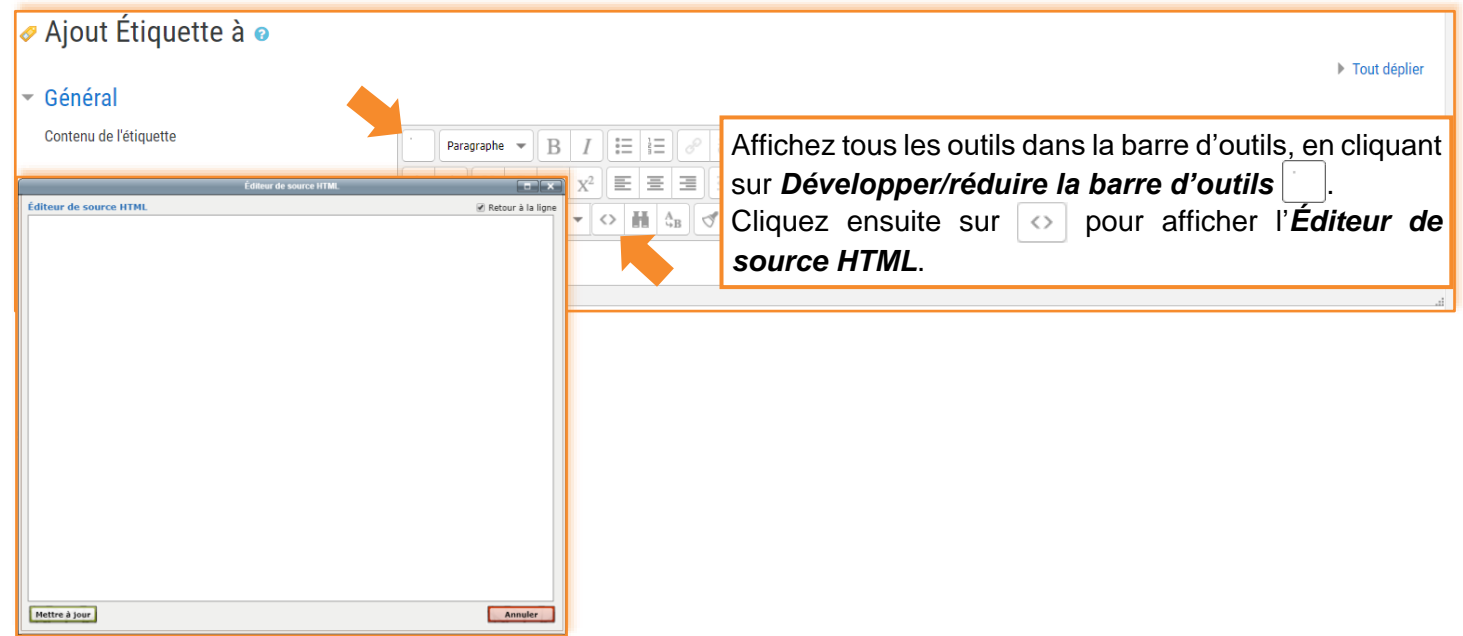

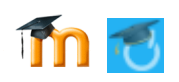

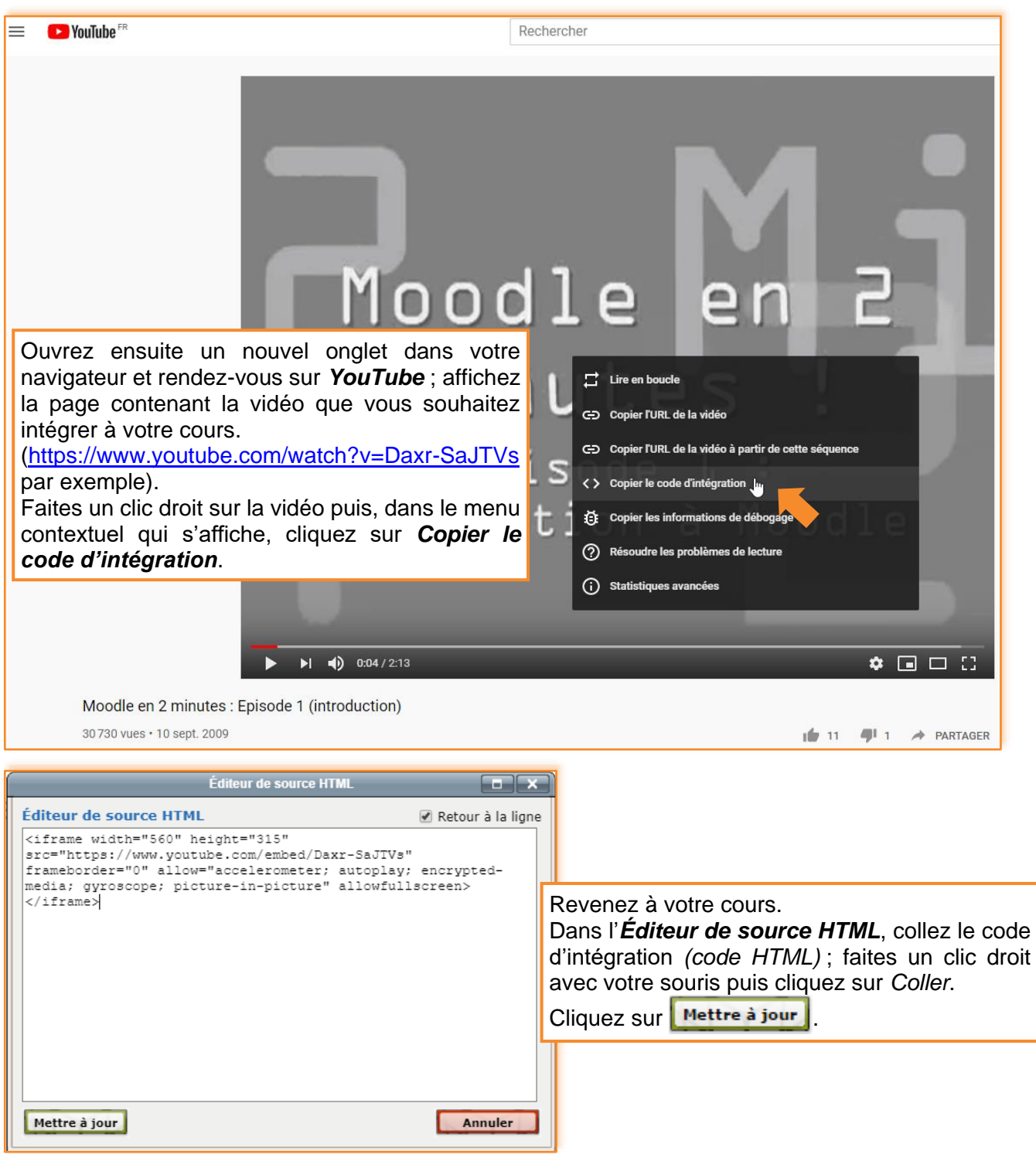

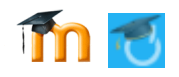

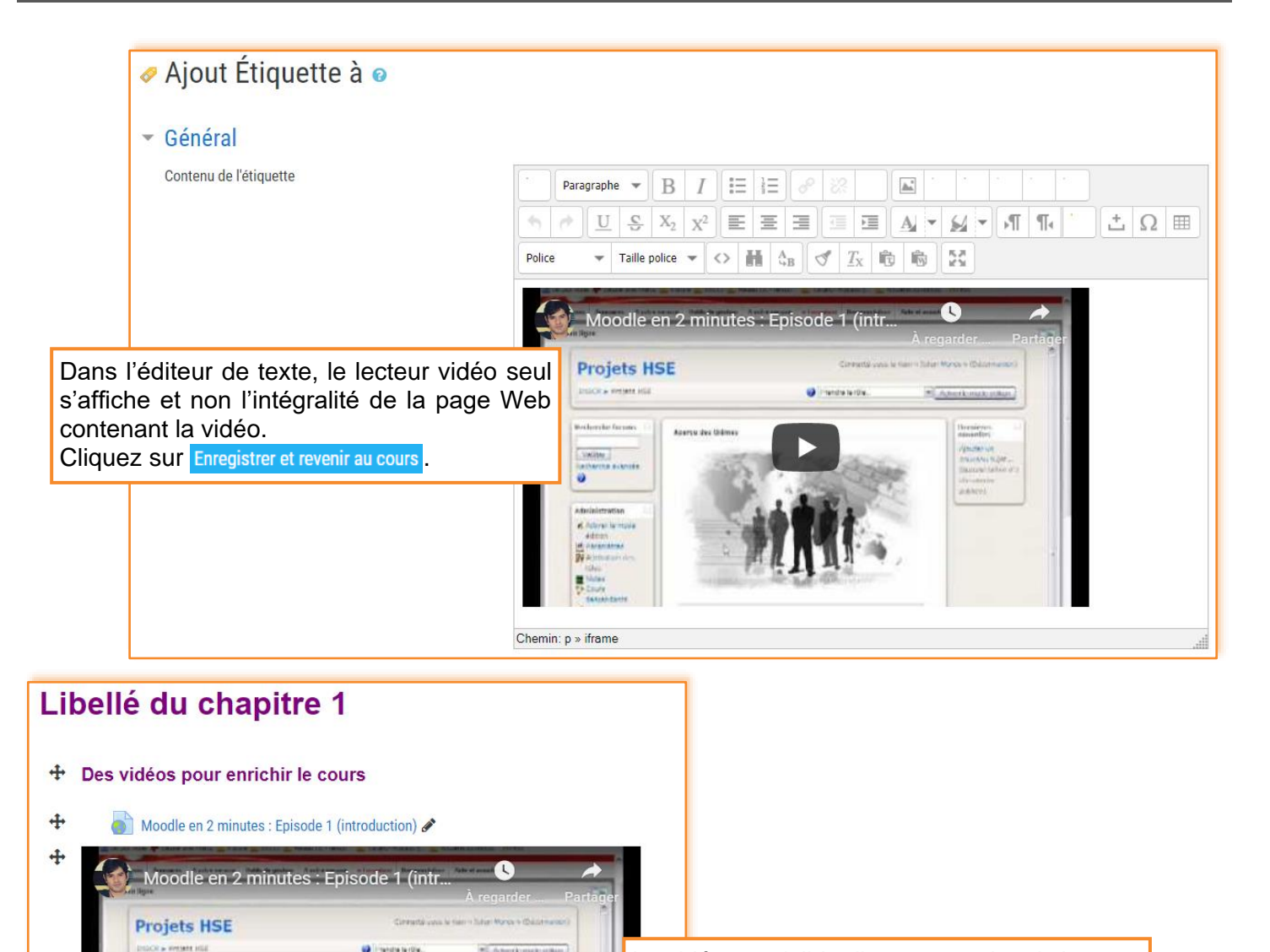

La vidéo est visible directement depuis la page de votre cours.

Mais cette façon de faire pose problème dès lors que l'on insère beaucoup de vidéo dans son cours, la longueur de la section est donc de la page de cours devient très importante.

+ Des ressources en lignes

 $\ddot{\text{}}$ 100 Tutoriels Moodle

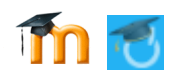

#### *Remarque :*

Pour récupérer le code d'intégration d'une vidéo YouTube, vous pouvez également cliquer sur **>>>** PARTAGER situé sous la vidéo. Dans la boîte de dialogue *Partager* qui s'affiche, cliquez

### $\mathsf{sur}$  $\circ$

Dans la boîte de dialogue *Intégrer la vidéo*, cliquez sur puis collez-le dans l'*Éditeur de source HTML*.

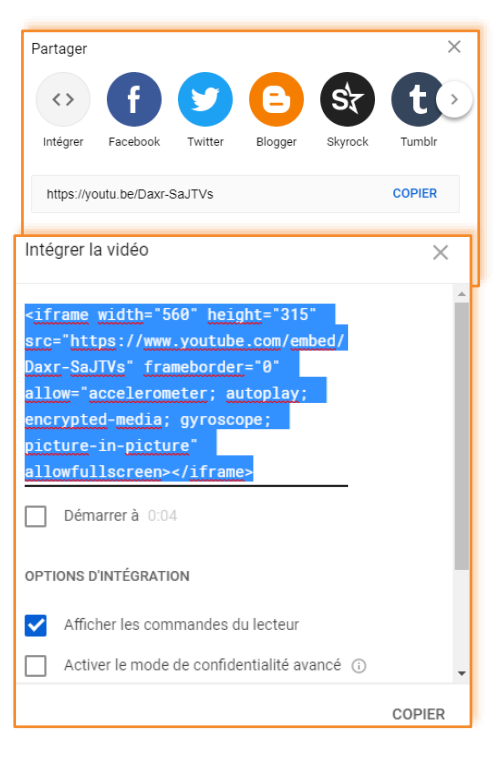

#### *3 ème façon de procéder : Intégrer une vidéo dans une page à l'aide du code d'intégration*

Cliquez sur le lien  $\div$  Ajouter une activité ou une ressource puis double-cliquez sur  $\Box$  Page.

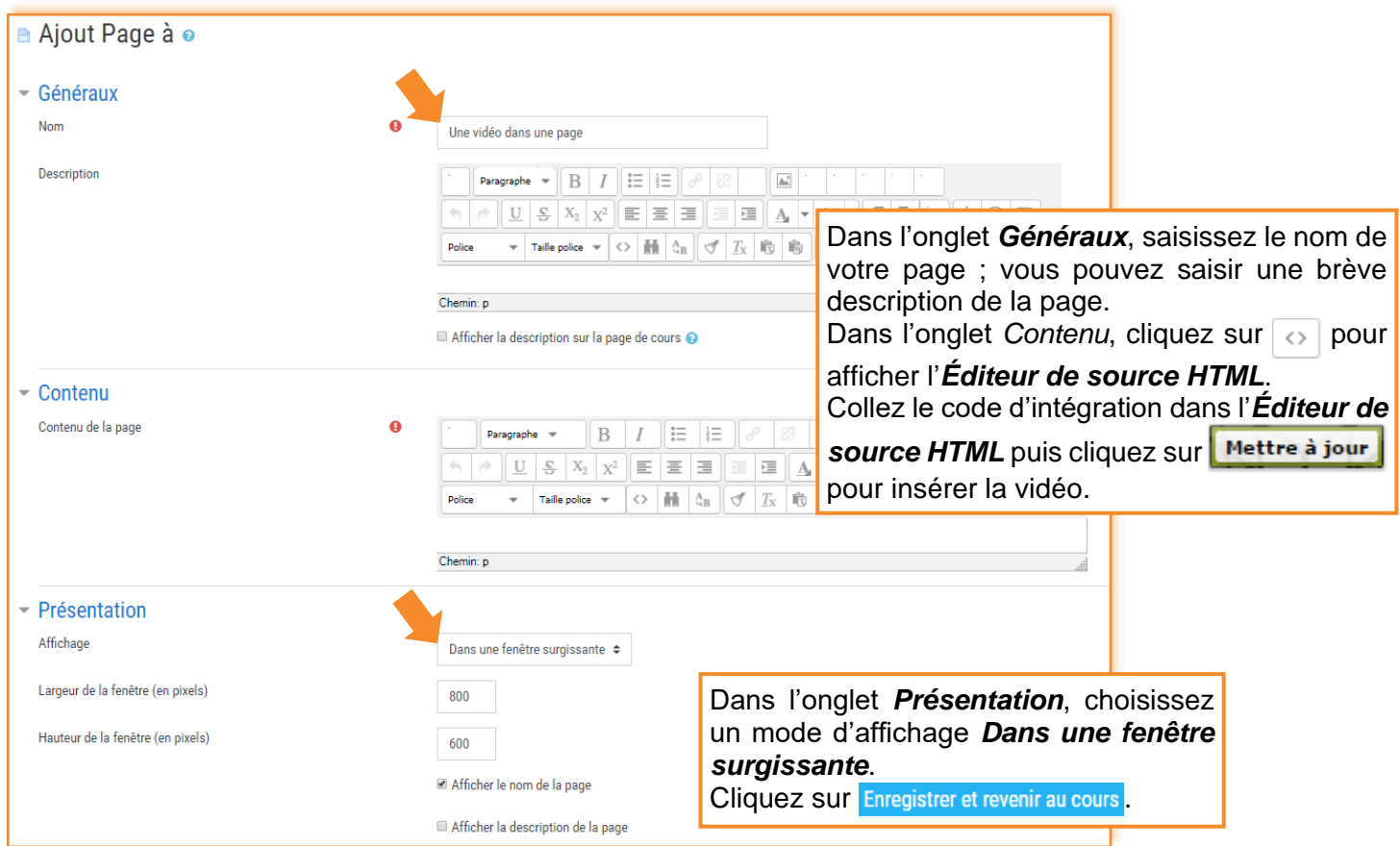

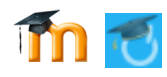

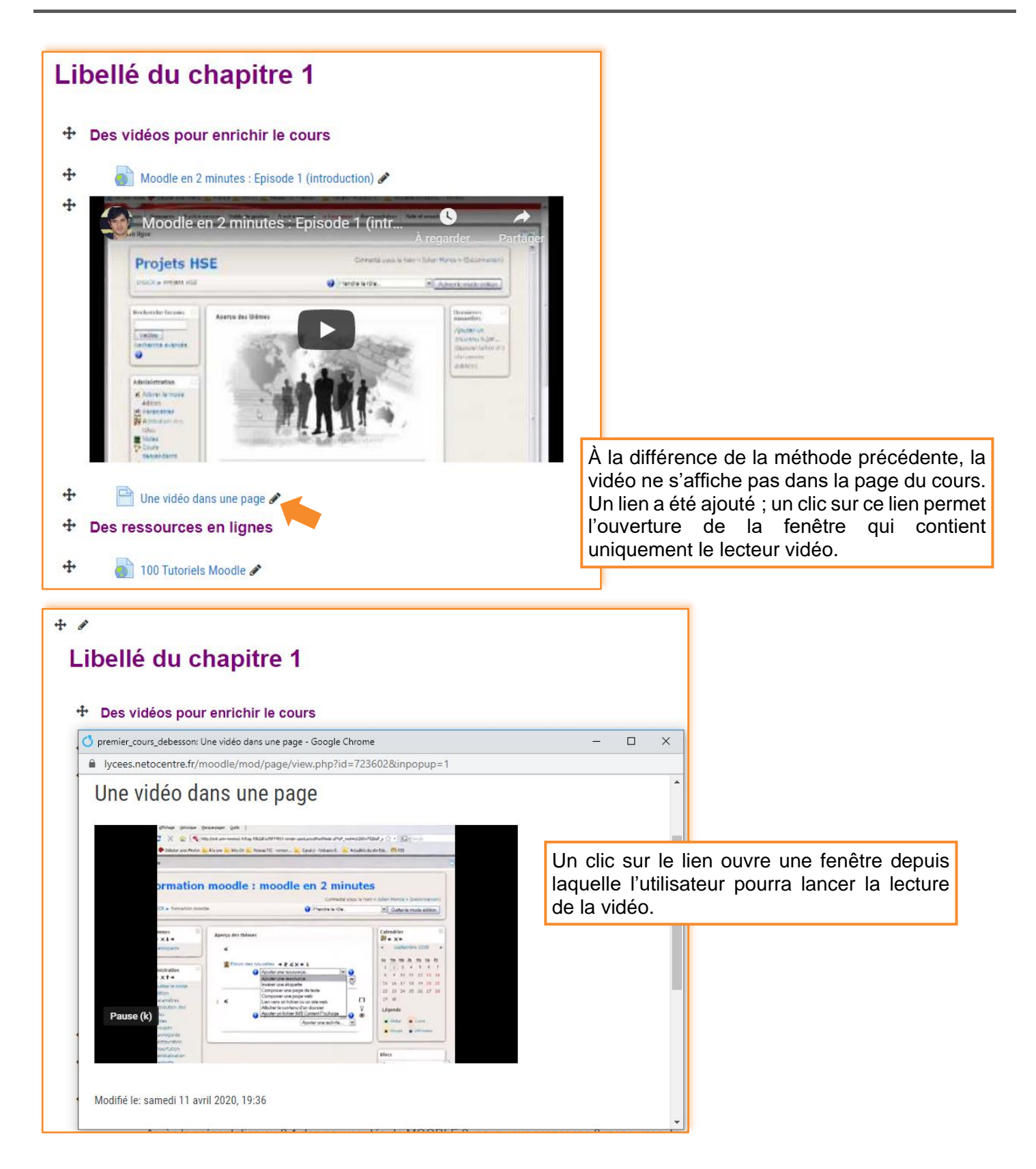

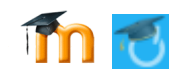

#### **Ajouter des fichiers audio**

Il est conseillé de déposer sur Moodle des fichiers audio au format .MP3 ; si les fichiers récupérés sont dans un autre format, utilisez le logiciel FormatFactory (logiciel gratuit à télécharger sur [http://www.pcfreetime.com/\)](http://www.pcfreetime.com/).

Le dépôt de fichier audio est identique à celui de tout autre fichier.

Avant de commencer, créez une étiquette que vous nommerez *Des fichiers audio pour enrichir le cours.*

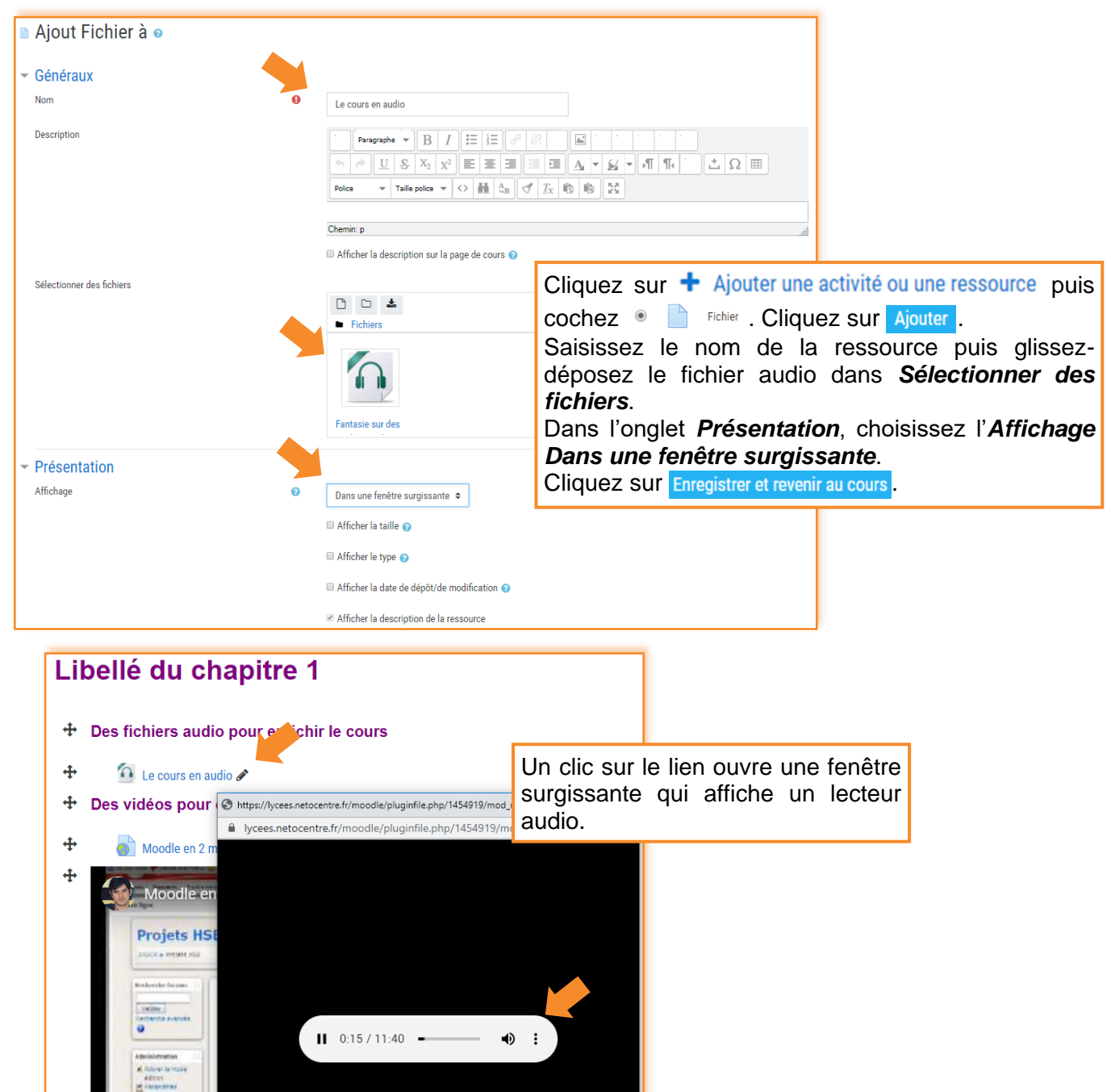

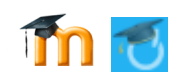

#### **Ajouter des pages**

*Ajouter une Page* peut permettre d'alléger la page d'accueil de votre cours en donnant accès à des ressources (textes, images, URL…) via une page.

Avant de commencer, créez une étiquette que vous nommerez *Ajouter une page.*

Pour ajouter une page cliquez sur le lien + Ajouter une activité ou une ressource puis double-cliquez sur Page

*Insérer du texte*

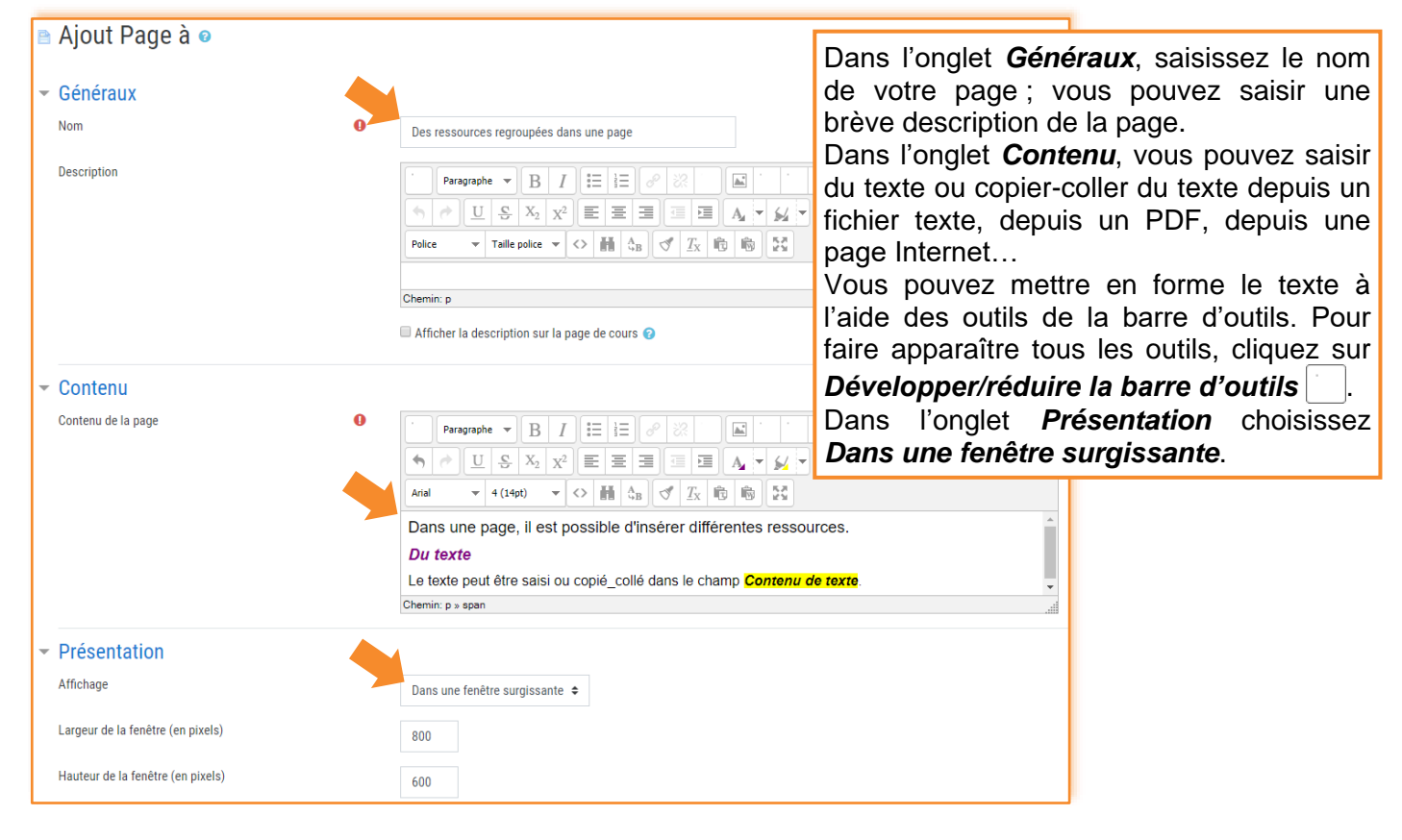

#### *Insérer un tableau*

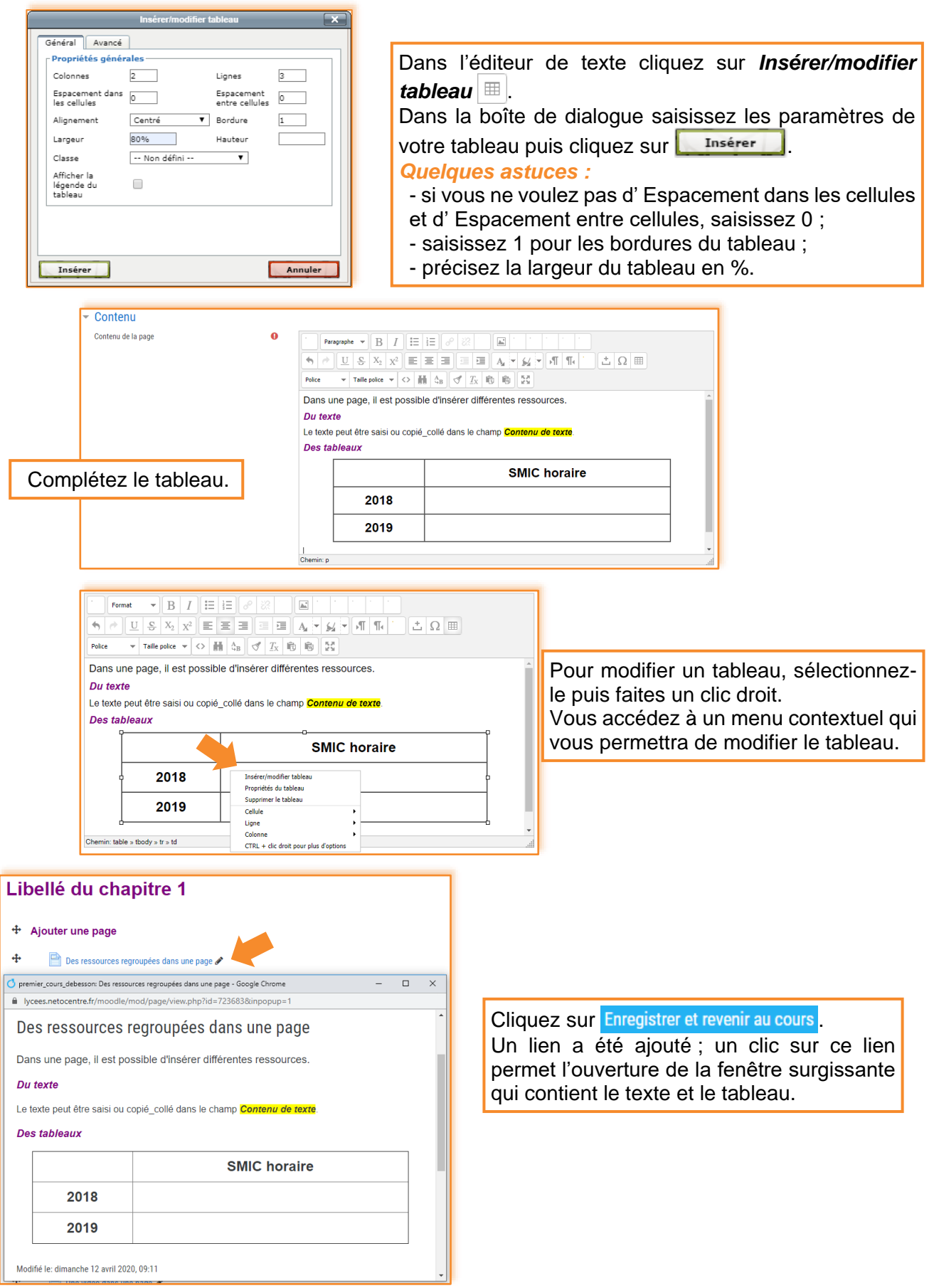

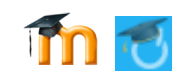

#### *Insérer un lien*

#### **⁞** *Vers une page Web*

Pour ajouter d'autres éléments à la page créée, cliquez sur *Modifier* situé à droite du lien puis sur *Paramètres*.

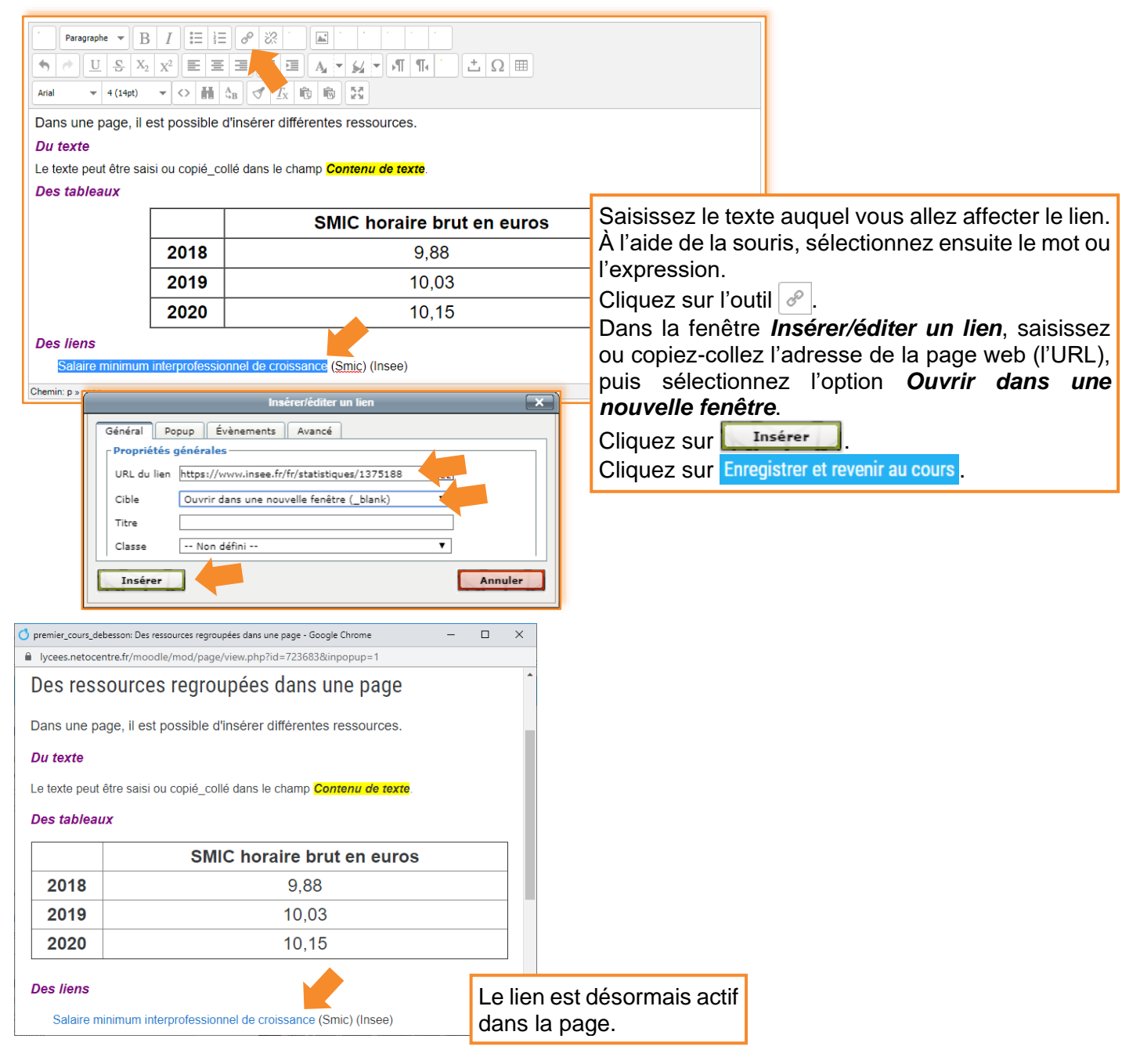

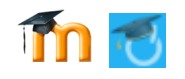

**⁞** Vers un fichier (texte, tableur, pdf, audio, vidéo)

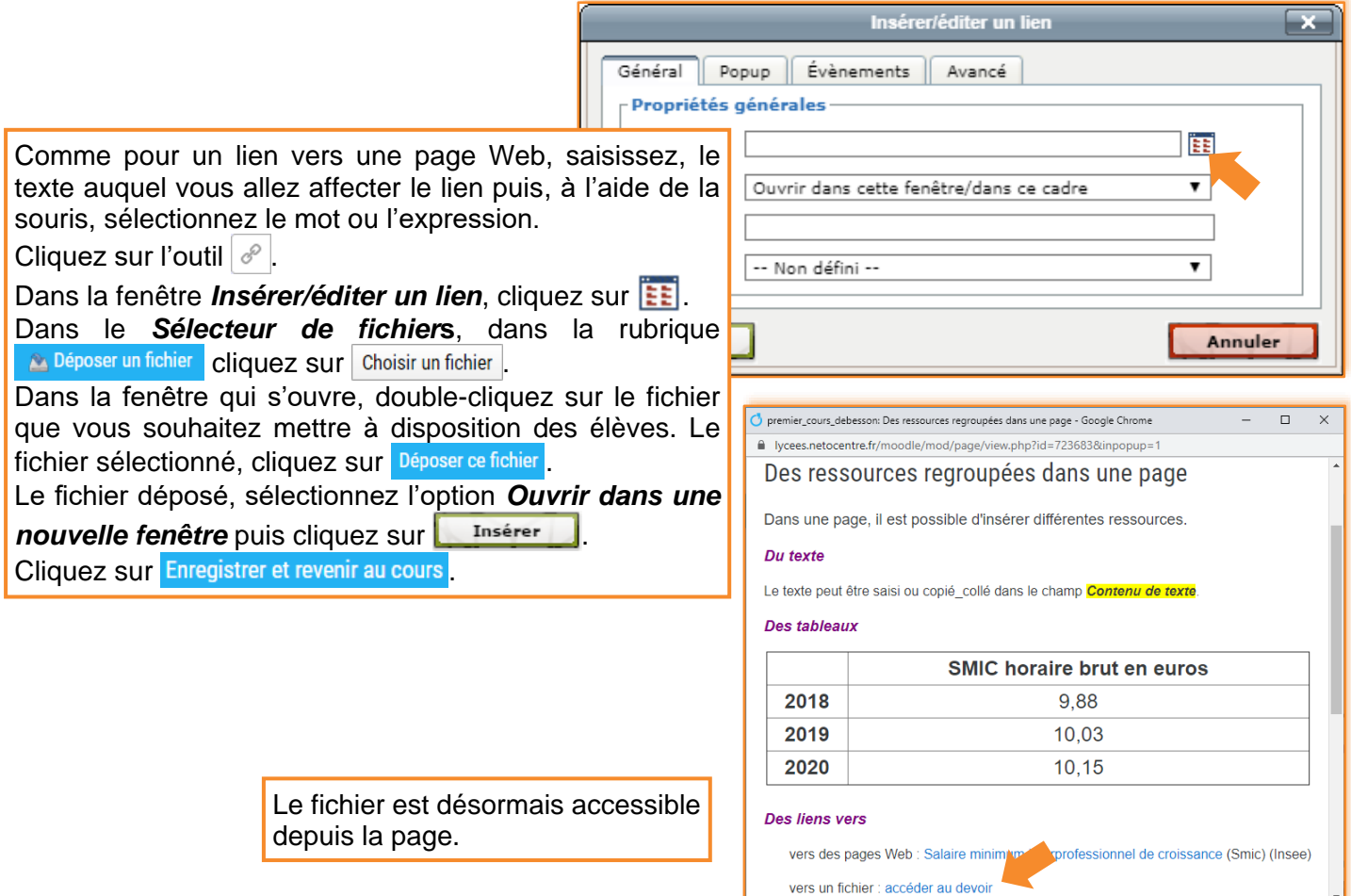

#### *Insérer un fichier multimédia (audio ou vidéo)*

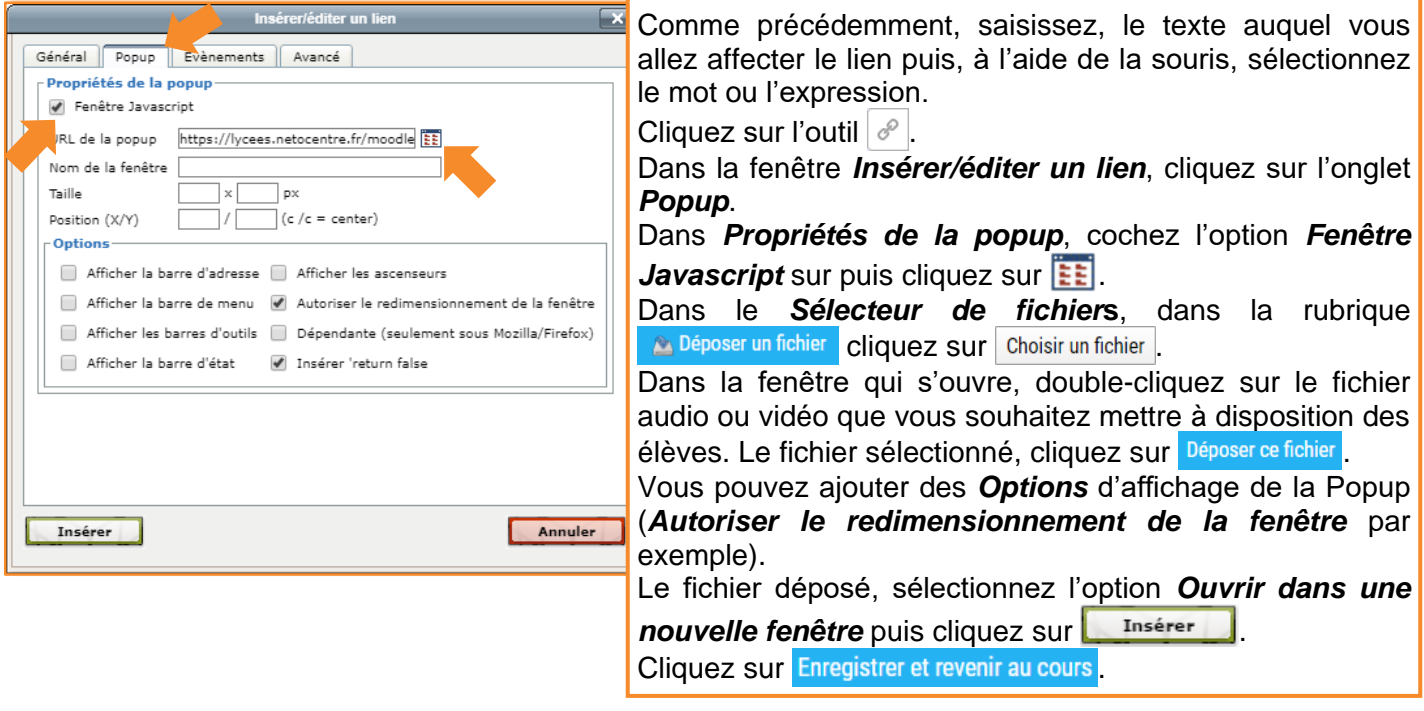

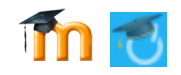

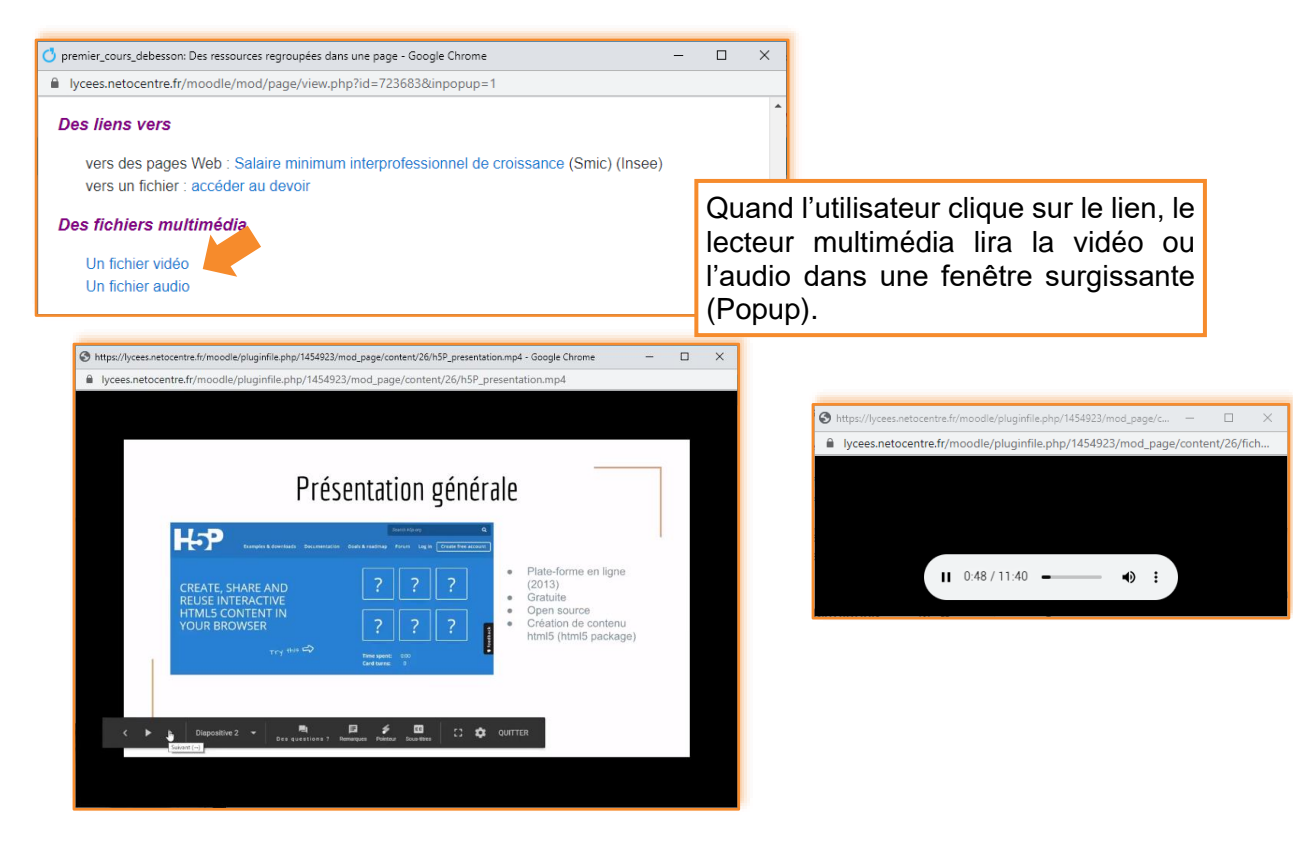

#### *Insérer une image*

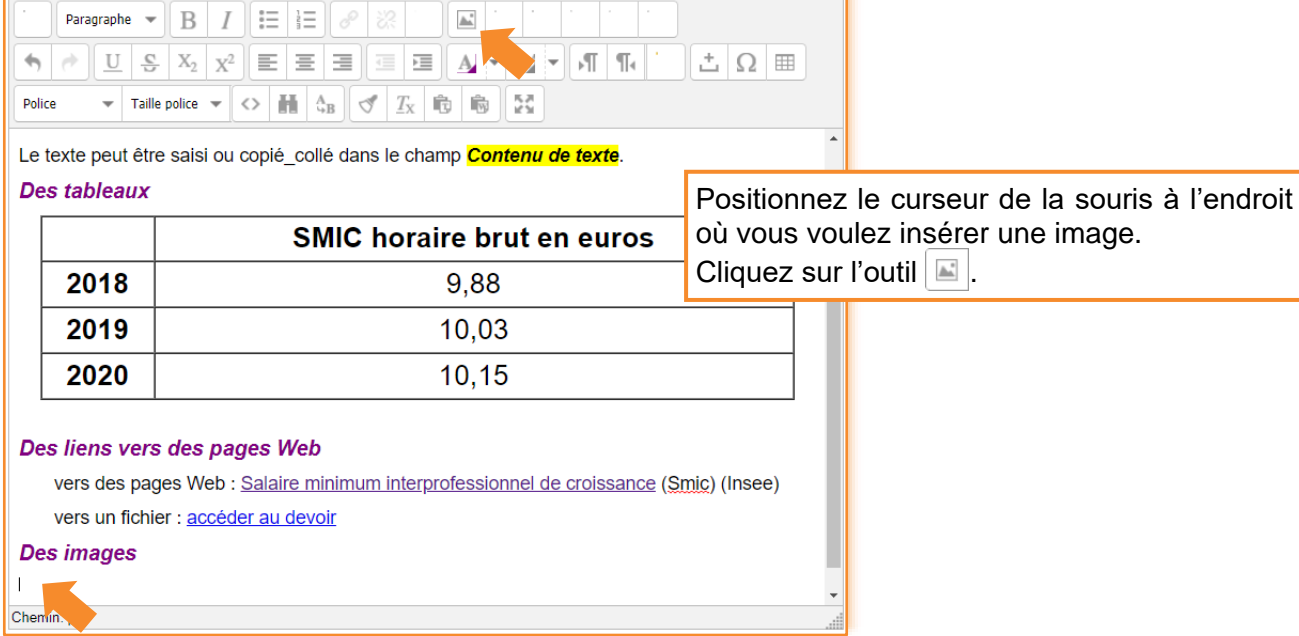

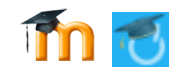

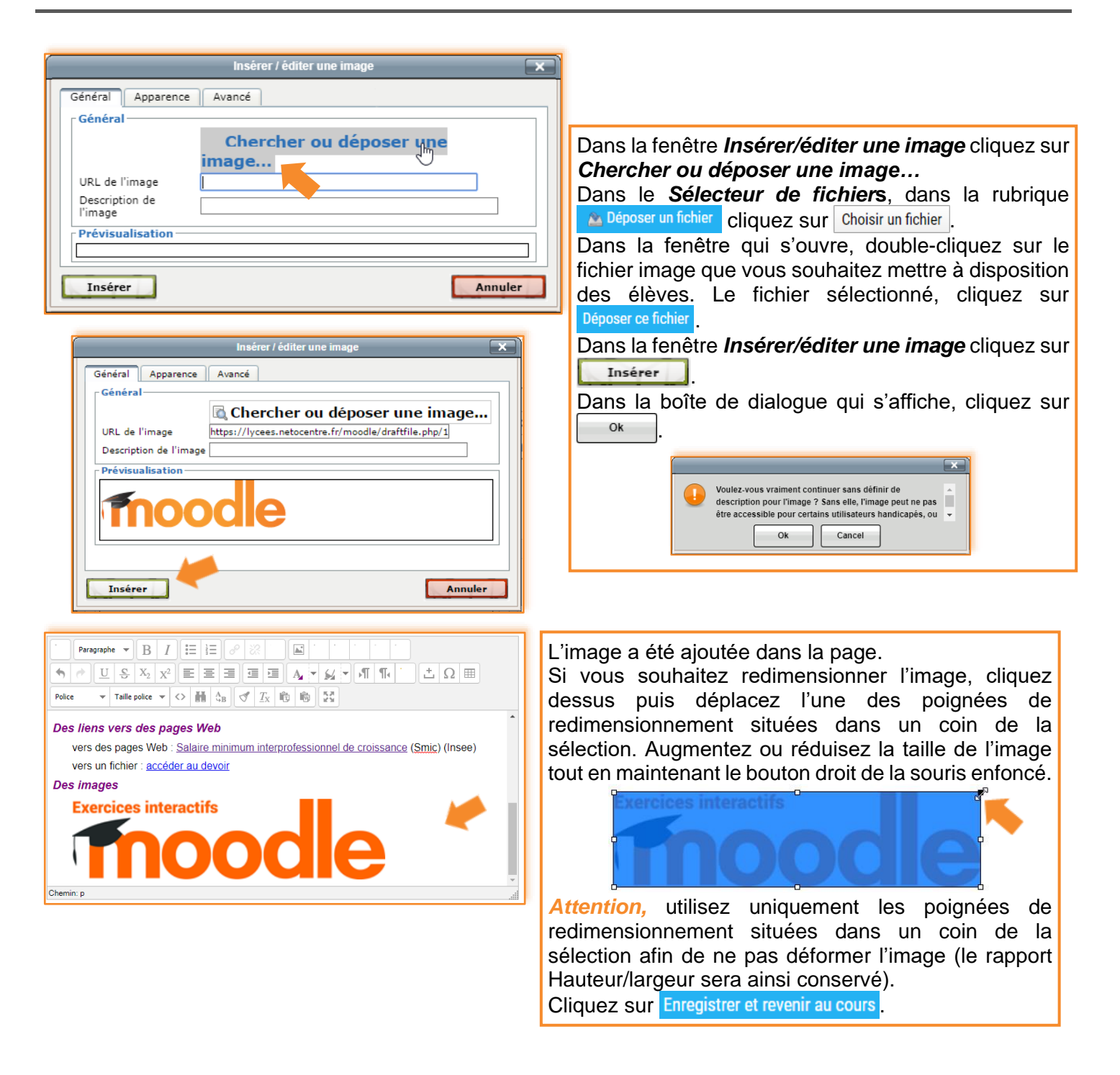

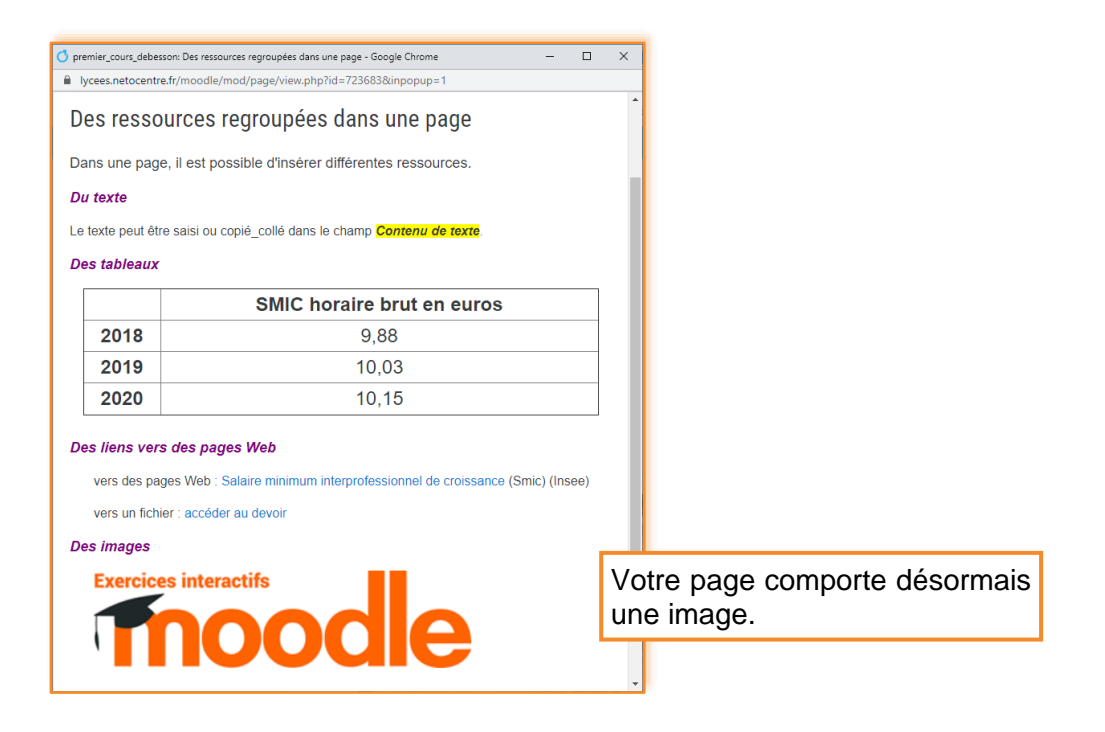

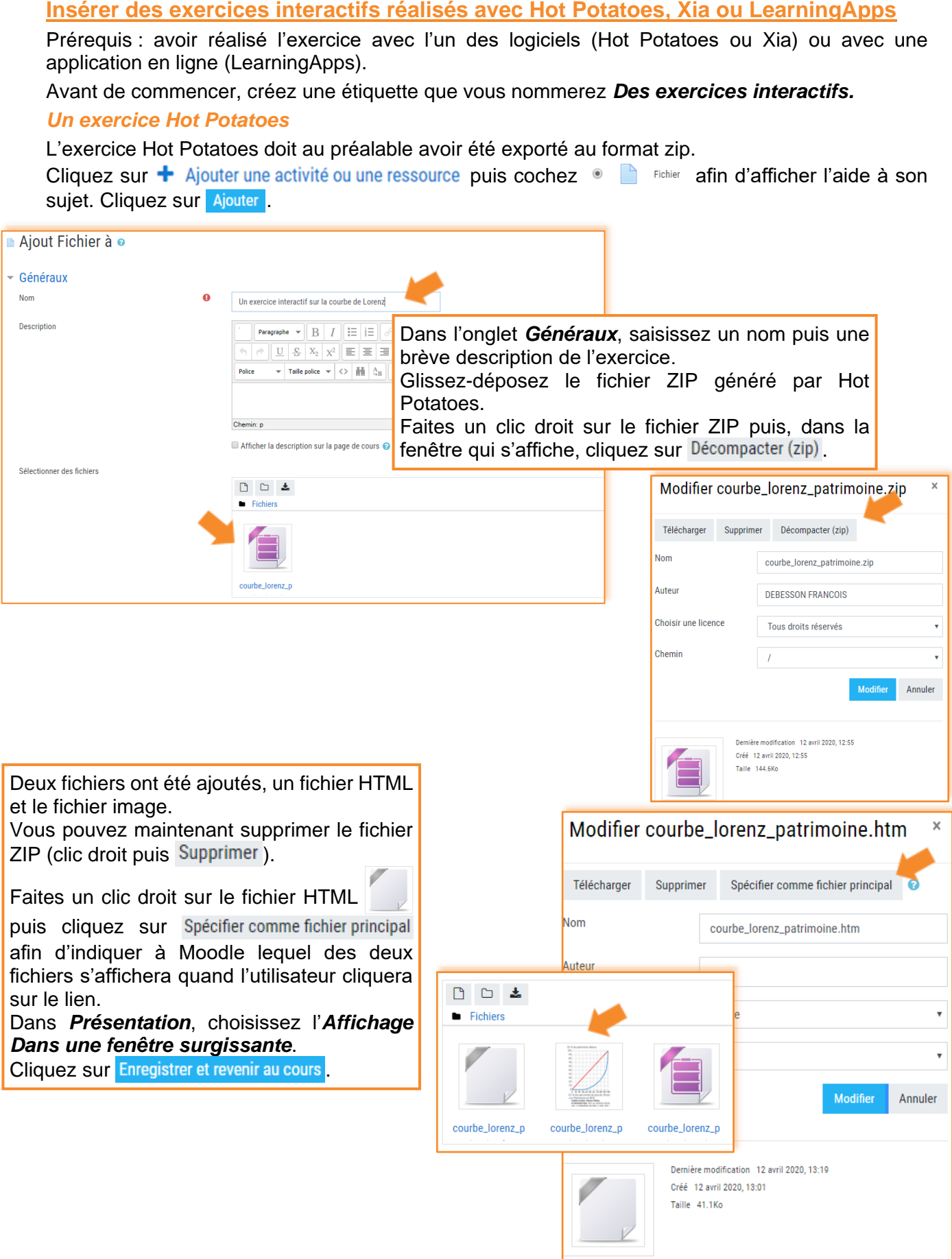

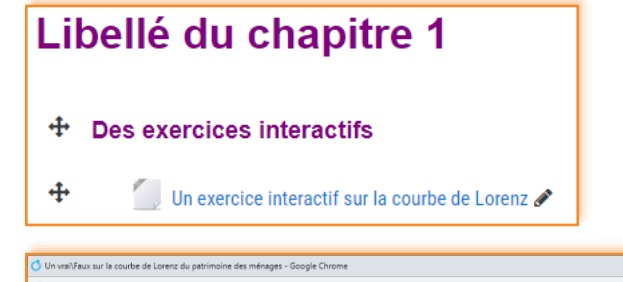

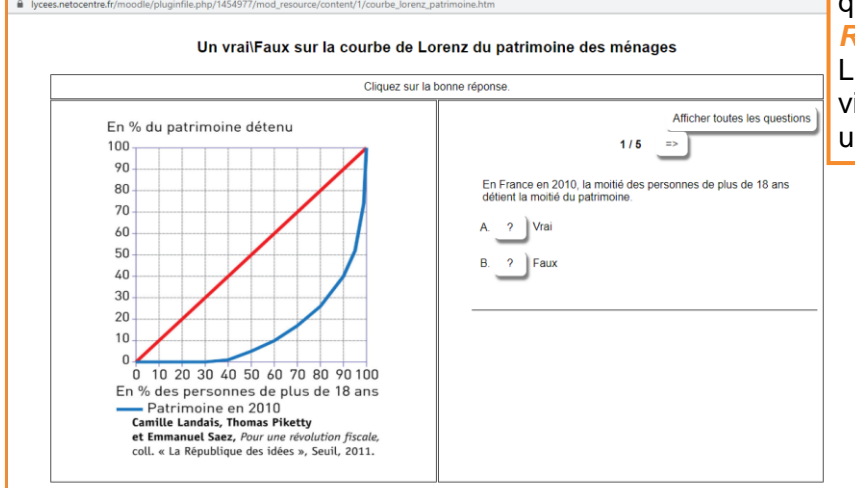

Un lien a été ajouté ; un clic sur ce lien permet l'ouverture d'une fenêtre surgissante qui contient l'exercice.

#### *Remarque :*

Les points obtenus par l'élève ne seront pas visibles, car l'exercice a été inséré comme une ressource et non comme une activité.

#### *Un exercice réalisé avec Xia*

Xia associé à Inkscape permet de réaliser des exercices sous la forme d'images interactives. Quand, depuis Inkscape, vous exportez votre exercice, vous obtenez un dossier composé de plusieurs sousdossiers et de plusieurs fichiers.

Comme il n'est pas possible de déposer un dossier/répertoire qui contient plusieurs fichiers dans une page de cours et qu'il peut être fastidieux de déposer plusieurs fichiers un par un, l'astuce consiste à compresser le dossier contenant tous les fichiers à importer.

Pour compresser un dossier sous Windows 10, faites un clic droit sur le dossier puis, dans le menu contextuel qui s'affiche, cliquez sur *Envoyer vers>Dossier compressé*. Un dossier compressé au format .ZIP est automatiquement créé.

Cliquez sur + Ajouter une activité ou une ressource puis cochez · Fichier afin d'afficher l'aide à son sujet. Cliquez sur Ajouter . Puis procédez comme avec l'exercice Hot Potatoes.

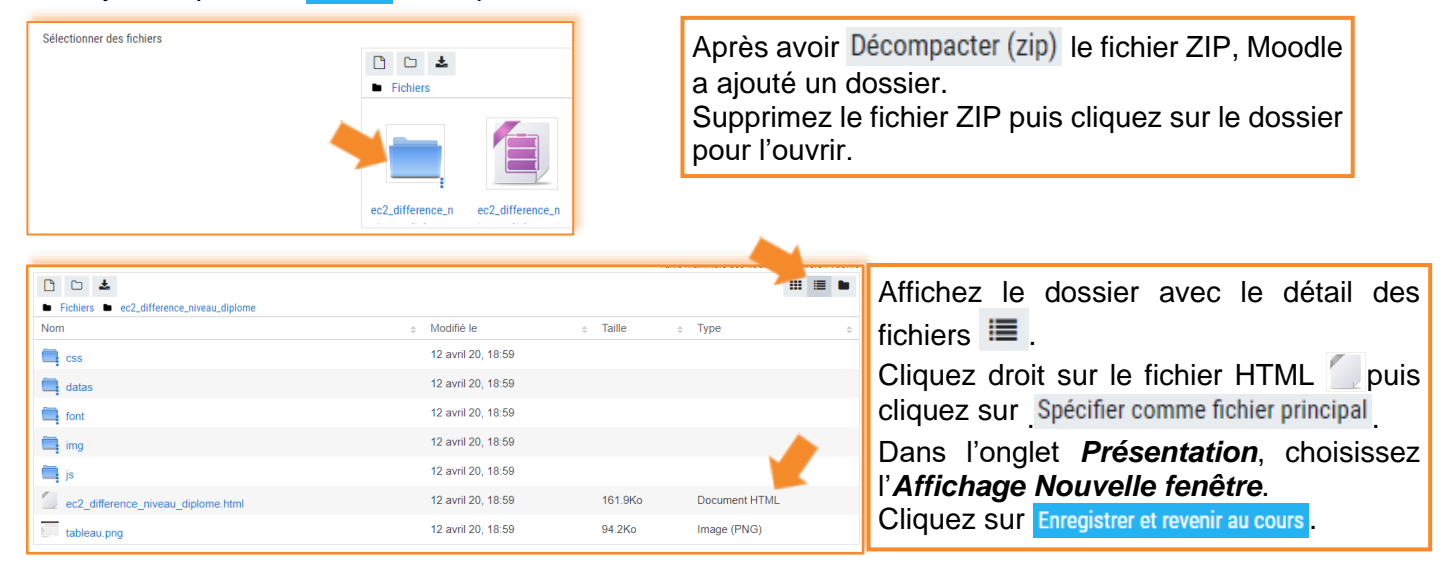

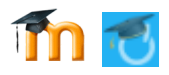

#### Libellé du chapitre 1

#### + Des exercices interactifs

 $\ddot{\ddagger}$ 

 $\ddot{\textbf{t}}$ Un exercice Hot Potatoes sur la courbe de Lorenz ♪

Un image interactive (réalisée avec Xia) sur les inégalités

Un lien a été ajouté ; un clic sur ce lien permet l'ouverture d'une fenêtre qui contient l'exercice.

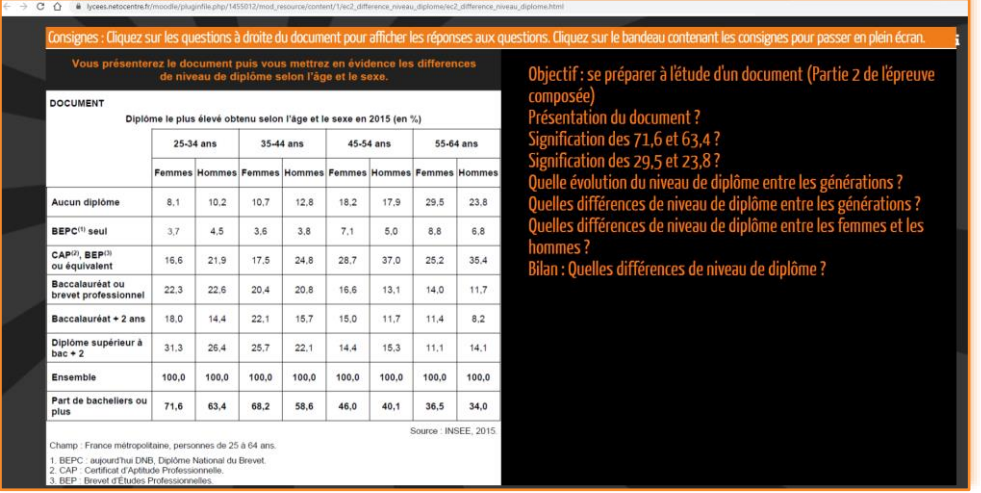

*Un exercice réalisé avec LearningApps (ou tout autre exerciseur en ligne)* Connectez-vous à LearningApps puis affichez l'exercice que vous souhaitez intégrer dans Moodle.

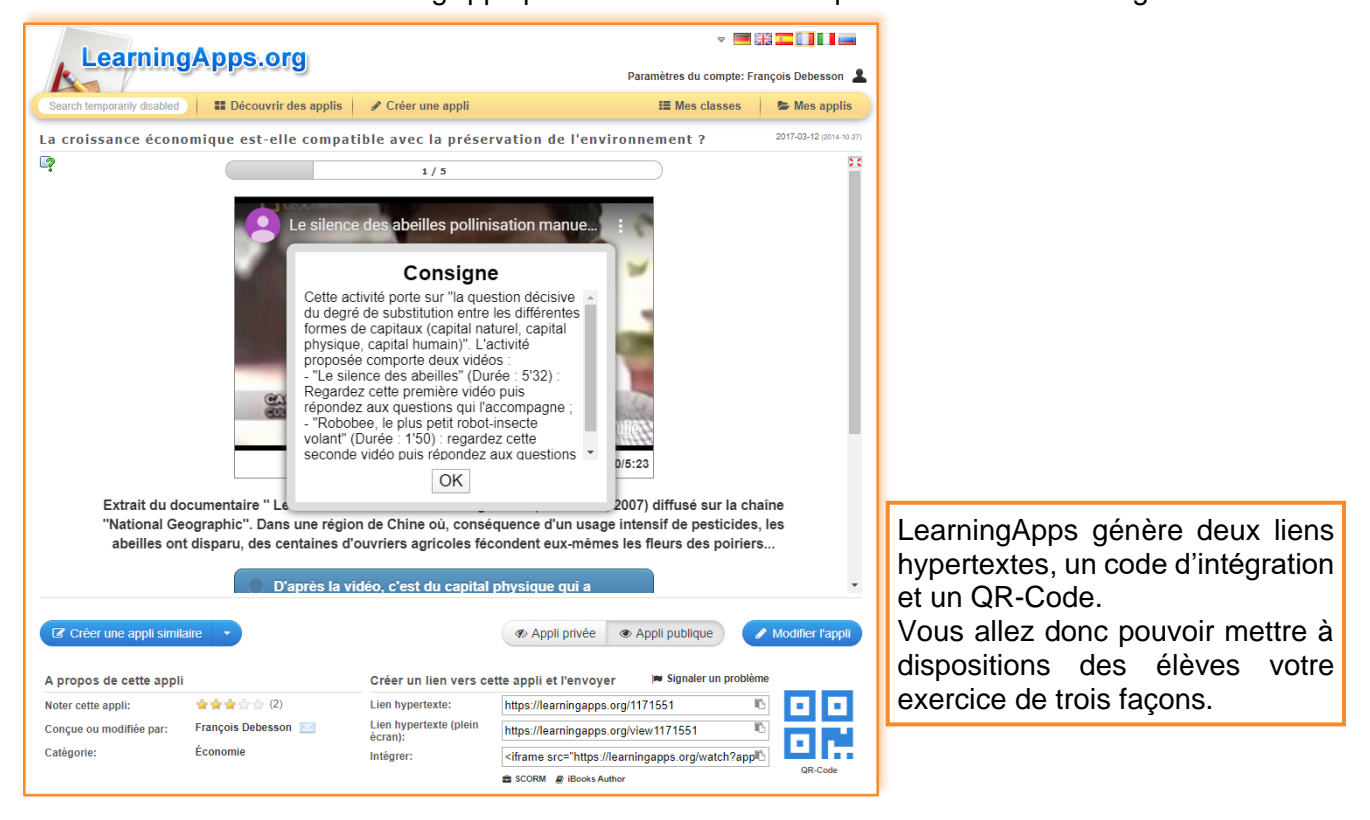

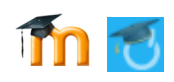

#### **⁞** 1 ère façon de faire : ajouter le lien hypertexte (URL) permettant d'accéder à l'exercice Cliquez sur  $\bigstar$  Ajouter une activité ou une ressource puis double-cliquez sur  $\bigcirc$  une. (voir page 9). Dans LearningApps, choisissez l'un IN. Lien hypertexte: https://learningapps.org/1171551 des deux liens puis cliquez sur **.**. Lien hypertexte (plein IN. https://learningapps.org/view1171551 Collez ensuite le lien dans Moodle. écran): **⁞** 2 ème façon de faire : ajouter le dans une page Cliquez sur le lien  $\bigstar$  Ajouter une activité ou une ressource puis double-cliquez sur  $\blacksquare$  Page. (voir page 13). Dans LearningApps, cliquez Intégrer: <iframe src="https://learningapps.org/watch?app sur **au niveau d'Intégrer**. Collez ensuite le code d'intégration dans Moodle. **⁞** 3 ème façon de faire : ajouter le QR-Code o o Dans LearningApps, cliquez sur **DR**, pour afficher le QR-Code. Faites une capture d'écran du QR-Code puis enregistrer l'image. Dans votre page de cours, glissez-posez l'image. En scannant le QR-Code avec son smartphone, l'élève accédera directement à l'exercice. Libellé du chapitre 1 + Des exercices interactifs  $\ddot{\Phi}$ Un exercice Hot Potatoes sur la courbe de Lorenz Les trois modes d'accès à  $\ddot{\Phi}$ Un image interactive (réalisée avec Xia) sur les inégalités l'exercice ont été ajoutés à la  $\ddot{+}$ page de cours.● URL vers l'exercice LearningApps ♪  $\ddot{\ddagger}$ Lien vers une page contenant le code d'intégration de l'exercice LearngApps  $\ddot{\Phi}$ QR-Code à scanner  $\ddot{\textbf{r}}$

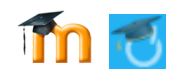

#### **Insérer un livre**

Un livre est un ensemble de pages. Si vous savez créer une page, vous saurez créer un livre. Un livre permet de rendre accessible un ensemble de ressource à partir d'un seul lien.

Avant de commencer, créez une étiquette que vous nommerez *Ajouter un livre*. Cliquez sur  $\bigstar$  Ajouter une activité ou une ressource puis double-cliquez sur  $\blacksquare$  Livre

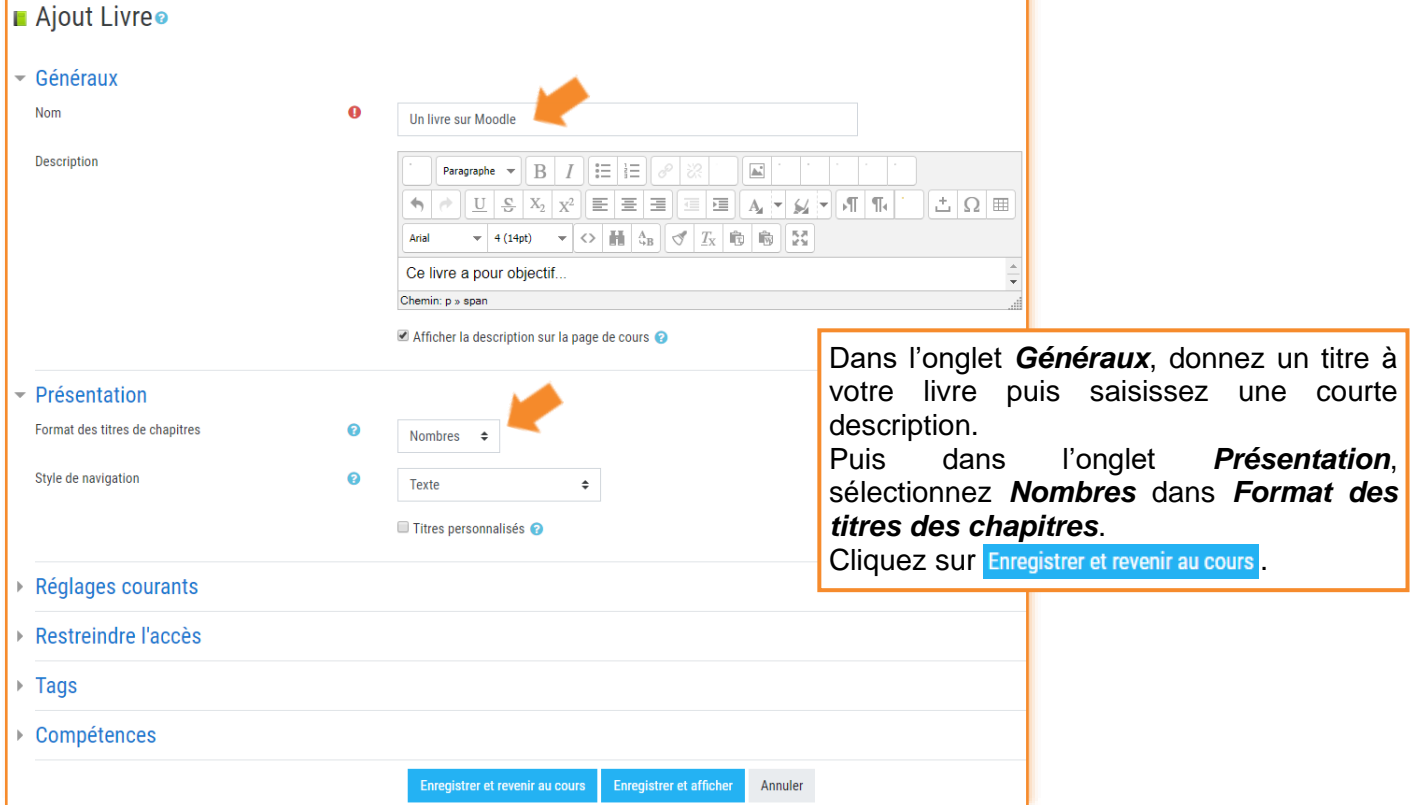

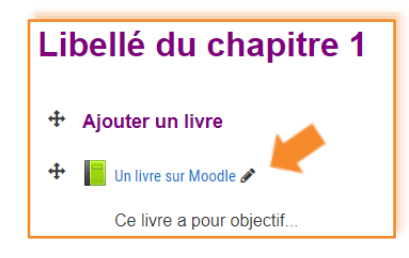

Le livre a été ajouté, mais il s'agit d'une enveloppe vide. Il faut maintenant ajouter des pages à votre livre. Pour cela, cliquez sur le lien pour *Ajouter un nouveau chapitre*.

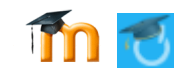

#### *Ajouter des chapitres dans le livre*

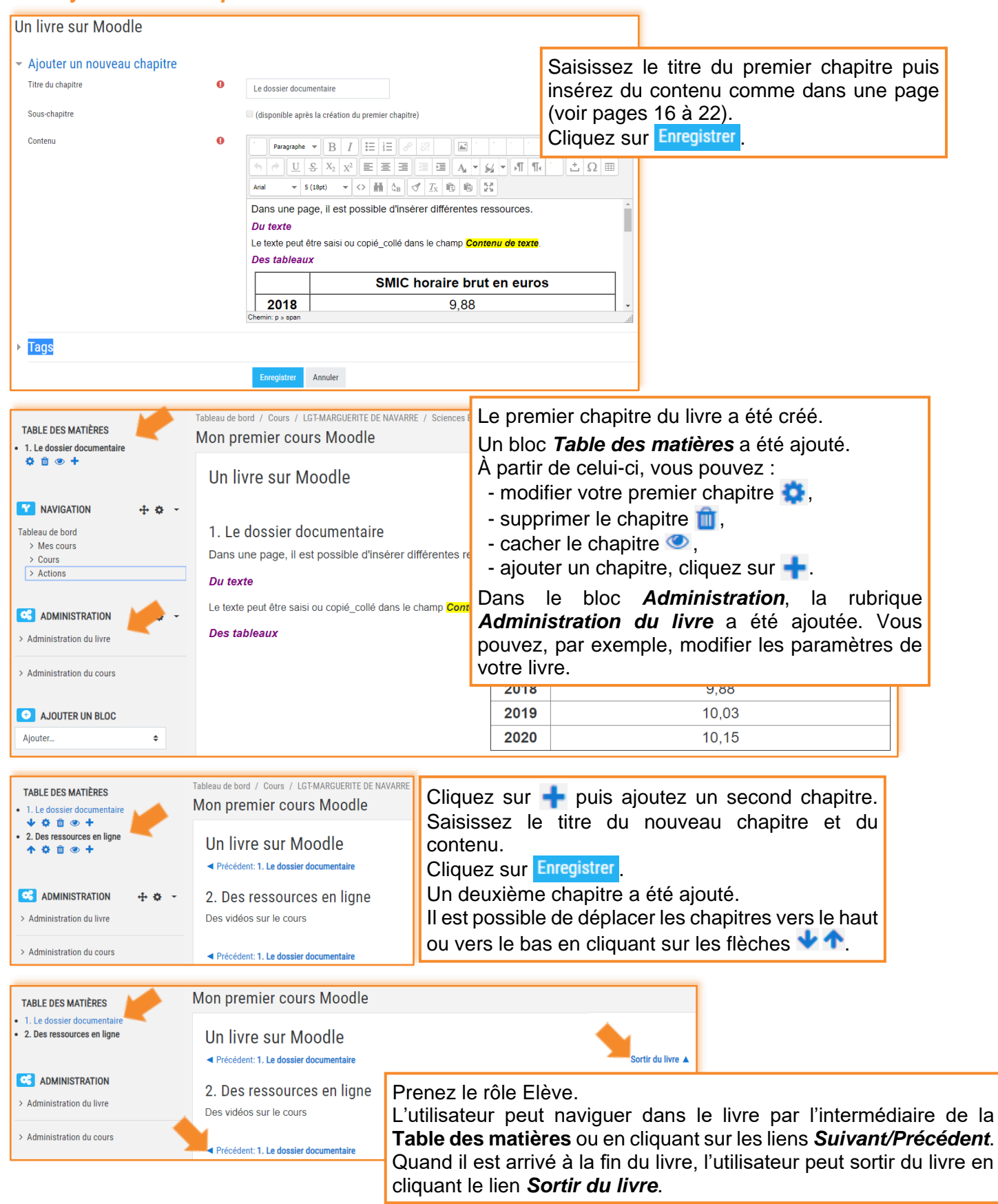

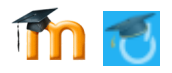

#### *Ajouter des sous-chapitres dans le livre*

Dans un chapitre, il est possible de créer des sous-chapitres.

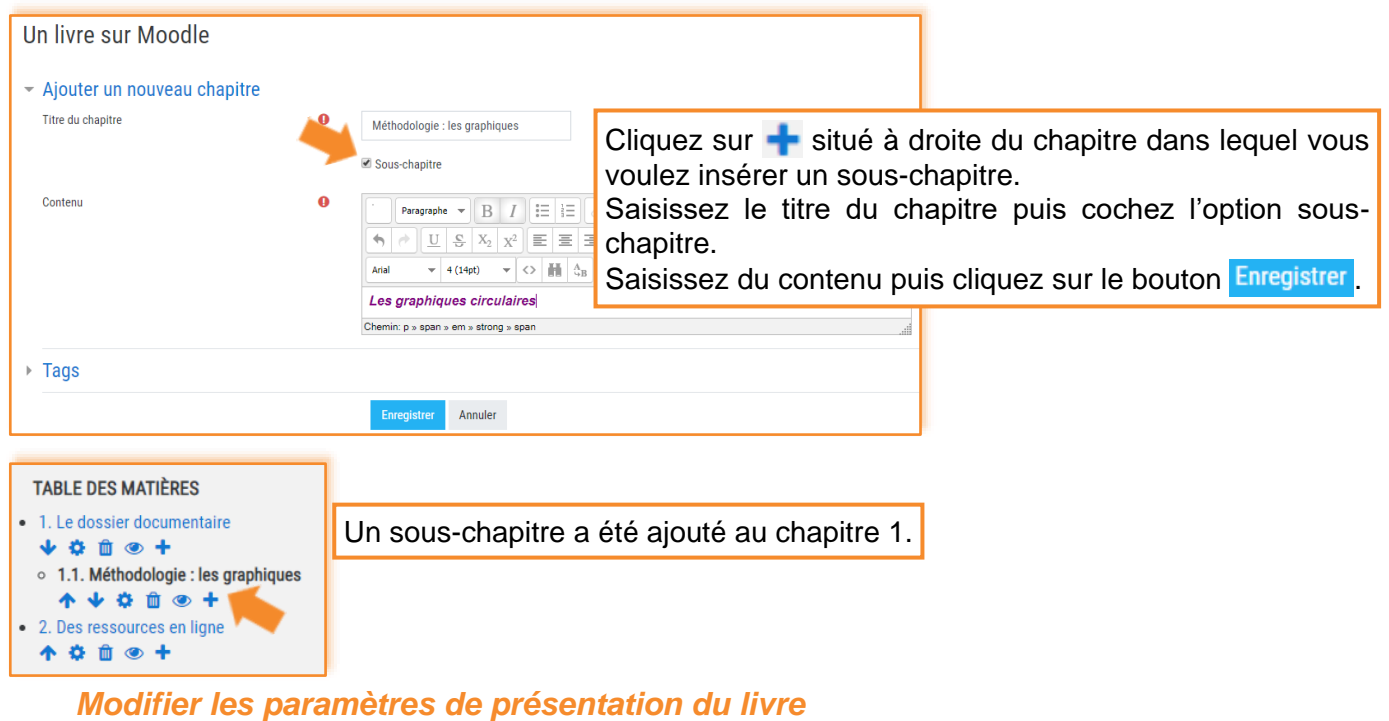

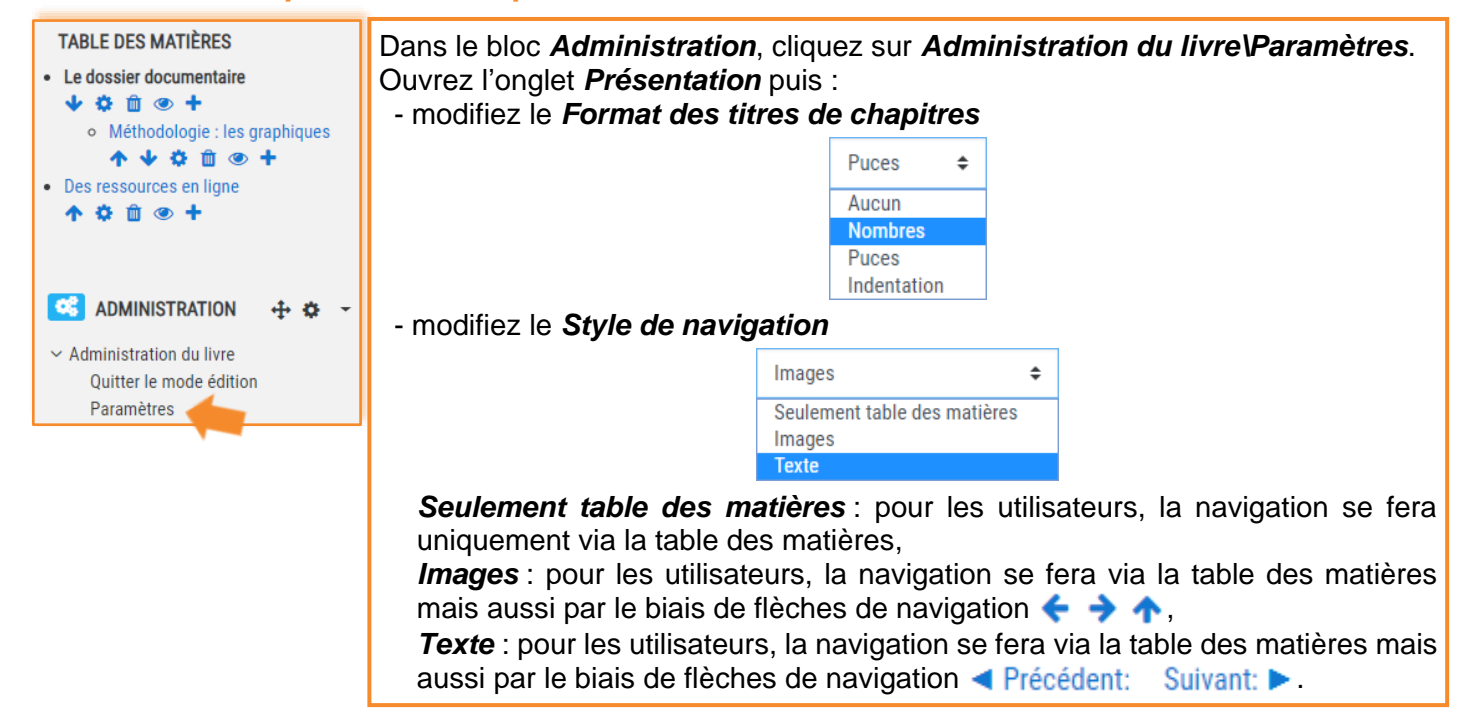

#### **Insérer une galerie d'images**

Avant de commencer, créez une étiquette que vous nommerez *Les photos de la sortie pédagogique*.

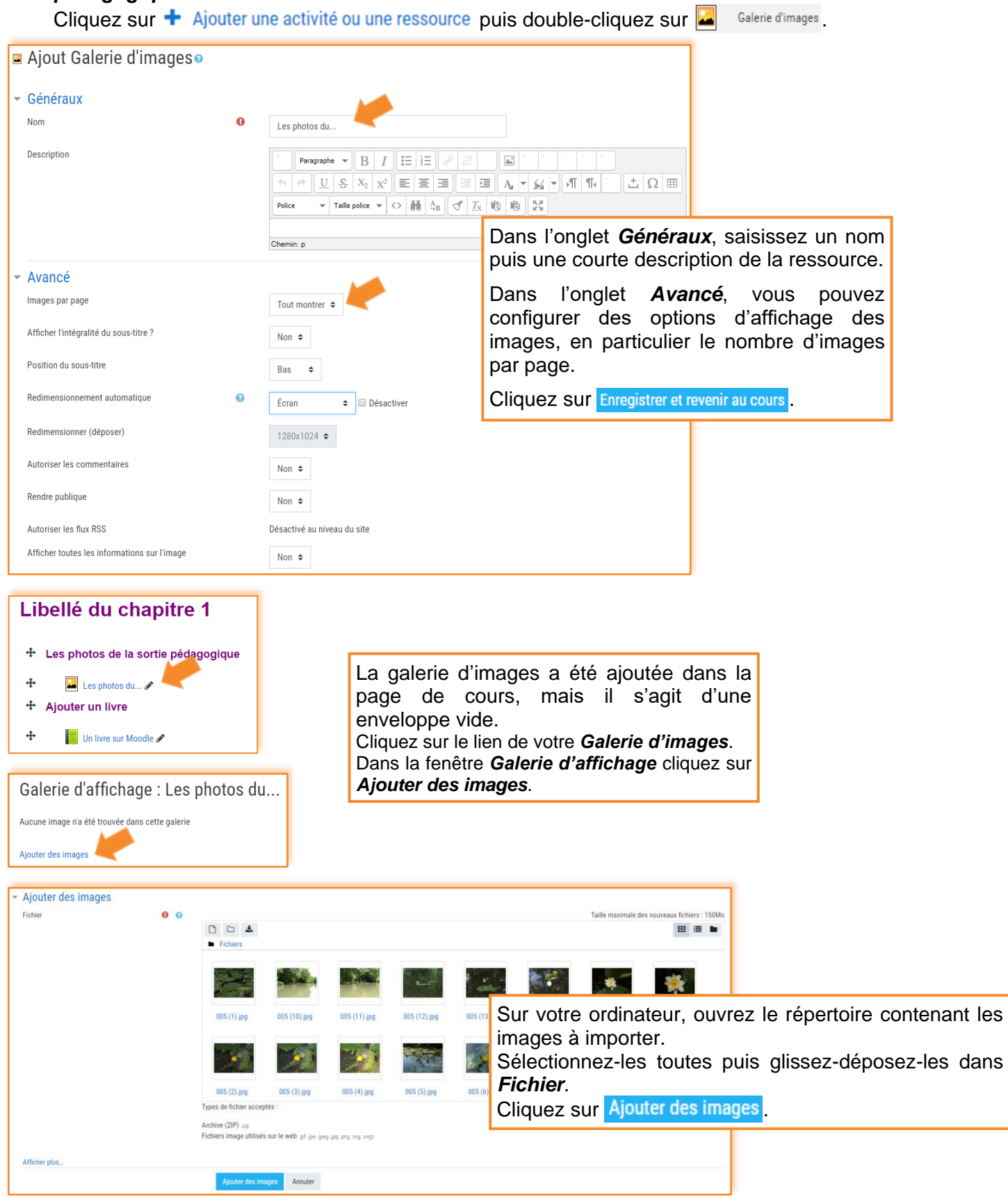

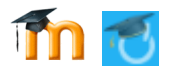

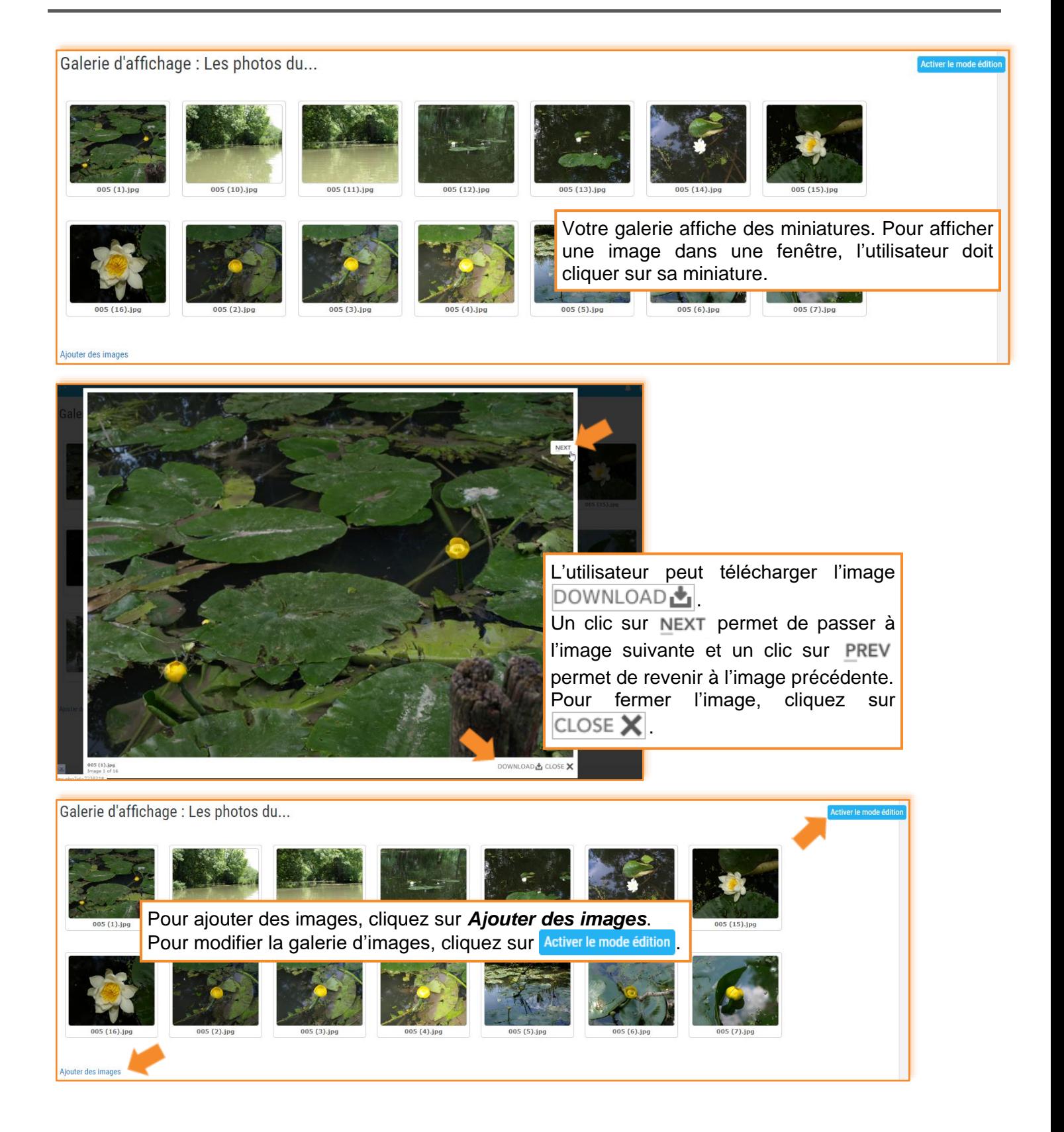

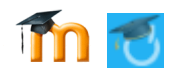

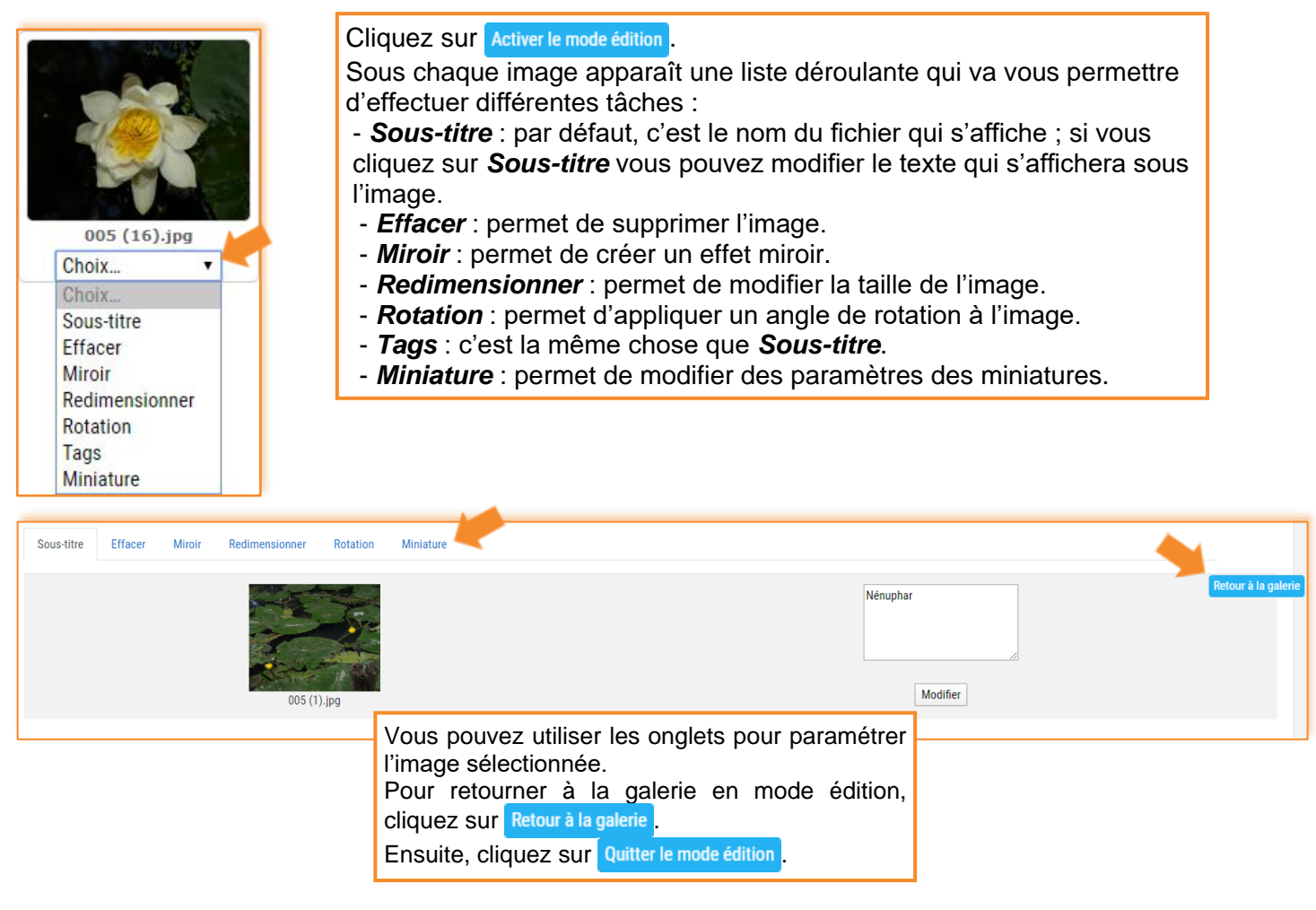

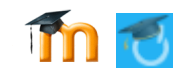